## **BAB V**

## **IMPLEMENTASI DAN PENGUJIAN SISTEM**

#### **5.1 HASIL IMPLEMENTASI**

Implementasi adalah kegiatan dimana petampilan diterjemahkan menjadi suatu program yang dapat dioperasikan. Pada kegiatan ini dilakukan pengkodean program dengan menggunakan *Dreamweaver* dan database *MySQL*.

#### **5.1.1 Implementasi Tampilan** *Output*

Implementasi Tampilan *output* merupakan tampilan dari keluaran pada Sistem informasi Kependudukan pada Kantor Desa Labuhan Pering Kab. Tanjabtim yang telah dirancang. Berikut adalah tampilan *output* dari sistem yang telah dirancang :

1. Laporan Data Penduduk

Tampilan *output* laporan data Penduduk ini menampilkan informasi Menu mengenai data-data Penduduk pada Kantor Desa Labuhan Pering Kab. Tanjabtim. Di bawah ini merupakan tampilan dari *output* data Penduduk.

|                |                |                  |                       |                   |                              | Sistem Informasi Kependudukan Kantor Desa Labuhan Pering                          |                                      |    |          |                         |                                   |                   |                    |           |                |                |                   |             |
|----------------|----------------|------------------|-----------------------|-------------------|------------------------------|-----------------------------------------------------------------------------------|--------------------------------------|----|----------|-------------------------|-----------------------------------|-------------------|--------------------|-----------|----------------|----------------|-------------------|-------------|
|                |                |                  |                       |                   |                              |                                                                                   |                                      |    |          | <b>LAPORAN PENDUDUK</b> |                                   |                   |                    |           |                |                |                   |             |
|                |                |                  |                       |                   |                              | Jl. Muhammad said no.17, desa labuhan pering, kec.sadu, kab. Tanjung jabung timur |                                      |    |          |                         |                                   |                   |                    |           |                |                |                   |             |
|                | No id penduduk | nik              |                       |                   |                              | nama lengkap tempat lahir tanggal lahir jenis kelamin                             | alamat                               | n  |          |                         | rw Desa/Lurah kecamatan kabupaten |                   | provinsi           | agama     | status         | golongan darah | pekeriaan         | kewarganega |
|                | PEN001         | 1504040902990007 | Amanda<br>febriansvah | Muara<br>jangga   | 1999-02-<br>09               | Laki-laki                                                                         | Kel Muara<br>Jangga                  | 01 | 01       | Muara<br>fangga         | batin xxiv                        | batang<br>hari    | <b>Jambi</b>       | Islam     | belum<br>kawin | B              | pelatar           | indonesia   |
| $\overline{ }$ | <b>PEN002</b>  | 1504044101630028 | nurcahaya             | lubuk.<br>linggau | 1999-02-<br>10 <sup>10</sup> | Perempuan                                                                         | jin gajah<br>mada                    | 01 | 10       | mekar<br>sari           | sri langka                        | batang<br>hari    | tambi              | Islam     | belum<br>kawin | $O+$           | pelatar           | indonesia   |
| в              | <b>PEN003</b>  | 1504044101630021 | adit                  | Jelutih           | $2021 - 02 -$<br>10          | Laki-laki                                                                         | telutih                              | 10 | 11       | telutih                 | batin xxiv                        | batang<br>hari    | tambi              | Katholik  | belum<br>kawin | $AB+$          | pelatar           | indonesia   |
| $\mathbf{d}$   | <b>PEN004</b>  | 1504044101630067 | sutopo tarno          | pakuan<br>hani.   | 1965-02-<br>11               | Laki-laki                                                                         | Iln suka<br>matu<br>lintang<br>barat | 05 | 05       | suka<br>maju            | gonggol                           | gonggol<br>barat  | tawa<br>tengah     | Protestan | kawin          | <b>B</b>       | wirausaha         | indonesia   |
| 5              | <b>PENOOS</b>  | 1504044101630029 | zubaedah              | suka maju         | 1970-02-<br>10 <sub>10</sub> | Perempuan                                                                         | tin suka<br>maju<br>lintang<br>harat | 05 | 05       | suka<br>matu            | gonggol                           | gonggol<br>barat  | lawa<br>tengah     | Protestan | kawin          | $\Delta R$     | urt               | indonesia   |
| 6              | PEN006         | 1504040902990070 | renata<br>romaito     | tanjung<br>priuk  | 2019-09-<br>15               | Perempuan                                                                         | tin suka<br>matu<br>lintang<br>barat | 05 | 05       | suka<br>maju            | gonggol                           | gonggol<br>barat  | tawa<br>tengah     | Protestan | belum<br>kawin | B              | pelatar           | indonesia   |
| 7              | <b>PEN007</b>  | 89898            | siska hera            | tambi             | 1999-06-<br>23               | Perempuan                                                                         | tambi<br><b>timur</b>                | 09 | $\theta$ | sriwitava               | sriwitaya                         | jambi<br>timur    | tambi              | Islam     | belum<br>kawin | $\mathbf{A}$   | pegawal<br>swasta | WNI         |
| $\mathbf{R}$   | PEN008         | 188172412123     | Aleen Ven<br>Wilma    | Bogon             | 2008-07-<br>23               | Laki-laki                                                                         | dadfads                              | 08 | 08       | Pulai<br>Gading         | Banyu<br>Lendr                    | Musi<br>Banyuasin | Sumatra<br>Selatan | Islam     | belum<br>kawin | $\circ$        | a                 | E           |

**Gambar 5.1 Laporan Data Penduduk**

2. Laporan Data Kedatangan

Tampilan *output* laporan data Kedatangan ini menampilkan informasi Menu mengenai data-data Kedatangan pada Kantor Desa Labuhan Pering Kab. Tanjabtim. Di bawah ini merupakan tampilan dari *output* data Kedatangan.

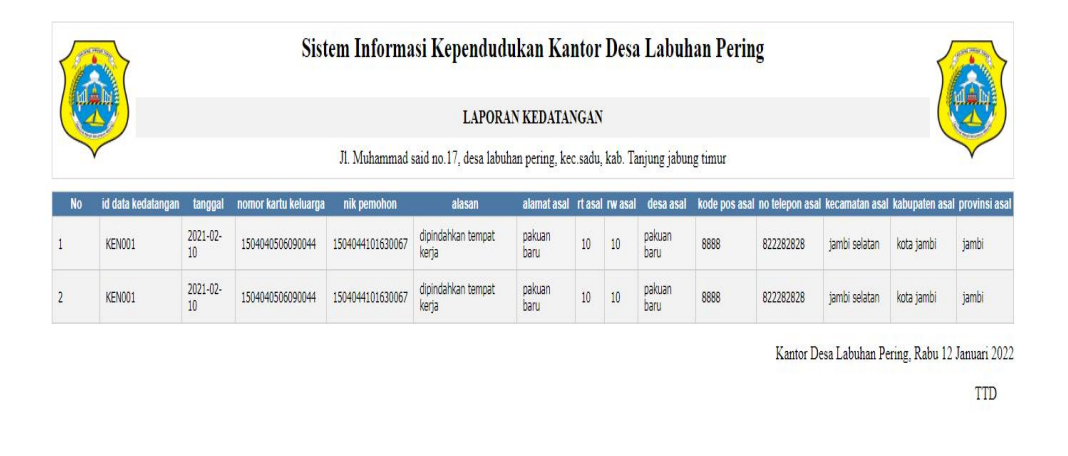

**Gambar 5.2 Laporan Data Kedatangan**

3. Laporan Data Perpindahan

Tampilan *output* laporan data Perpindahan ini menampilkan informasi Menu mengenai data-data Perpindahan pada Kantor Desa Labuhan Pering Kab. Tanjabtim. Di bawah ini merupakan tampilan dari *output* data Perpindahan.

admin

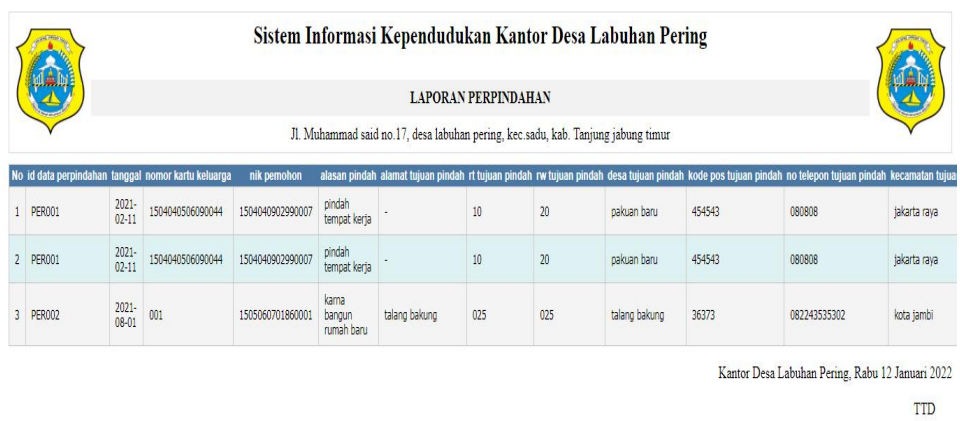

**Gambar 5.3 Laporan Data Perpindahan**

#### 4. Laporan Data Kematian

Tampilan *output* laporan data Kematian ini menampilkan informasi Menu mengenai data-data Kematian pada Kantor Desa Labuhan Pering Kab. Tanjabtim. Di bawah ini merupakan tampilan dari *output* data Kematian.

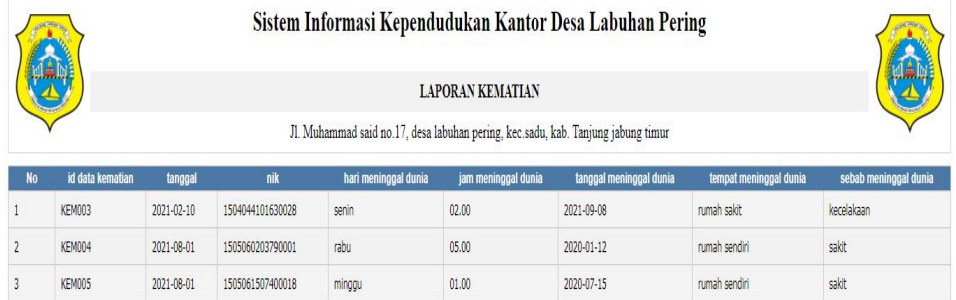

Kantor Desa Labuhan Pering, Rabu 12 Januari 2022

TTD

admin

**Gambar 5.4 Laporan Data Kematian**

admin

#### 5. Laporan Data Kelahiran

Tampilan *output* laporan data Kelahiran ini menampilkan informasi Menu mengenai data-data Kelahiran pada Kantor Desa Labuhan Pering Kab. Tanjabtim. Di bawah ini merupakan tampilan dari *output* data Kelahiran.

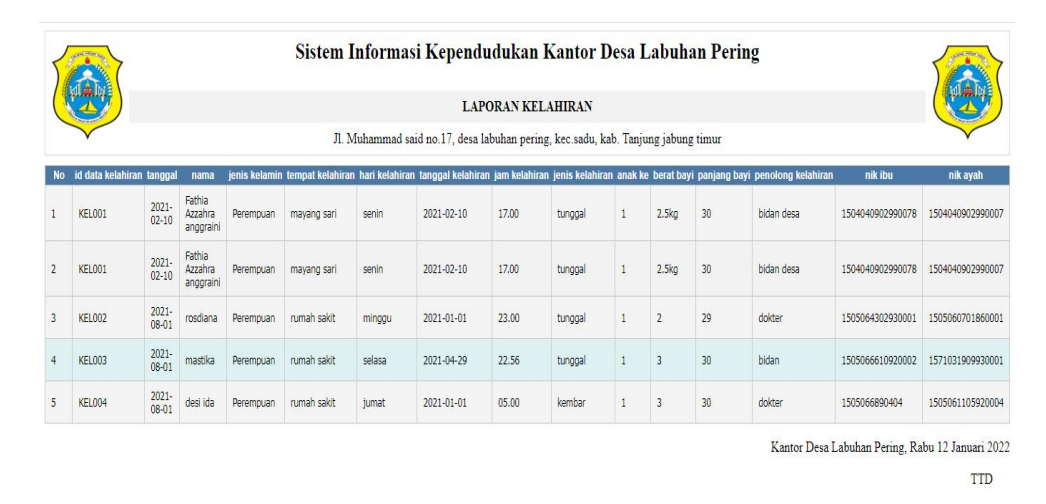

**Gambar 5.5 Laporan Data Kelahiran**

#### **5.1.2 Implementasi Tampilan** *Input*

Tampilan *Input* merupakan suatu cara masukan data, dimana akan dibutuhkan dalam proses penghasilan laporan (*output)*. Adapun bentuk tampilan *Input* tersebut adalah sebagai berikut :

5.1.2.1 Implementasi Tampilan *Input* Khusus Admin

Tampilan *Input* khusus admin merupakan tampilan yang dihasilkan sesuai dengan rancangan admin sebelumnya.

admin

1. Tampilan *Form Login*

Tampilan *Form Input Login* digunakan pada saat pertama kali *user* menjalankan aplikasi, maka yang pertama kali akan tampil adalah Halaman Menu *Login*. Pertama-tama *user* harus memasukan *Username* dan *Password* terlebih dahulu*.*Halaman Menu *Login* digunakan untuk menampilkan menu-menu di dalam program.

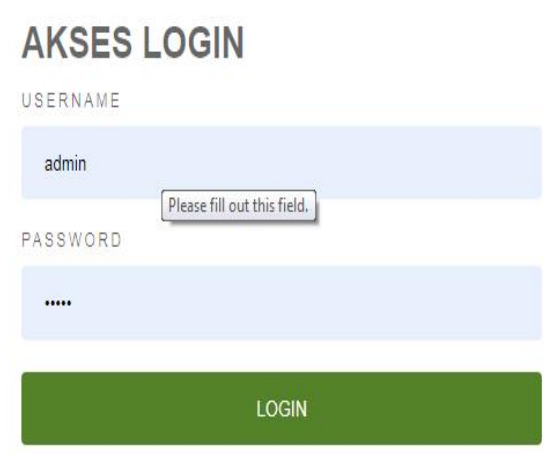

### **Gambar 5.6 Tampilan** *Login*

2. Tampilan Menu Utama

Tampilan Menu Utama merupakan hasil dari rencana atau kerangka dasar yang telah penulis desain sebelumnya pada tahap ini menu telah diberi bahasa perograman sehingga dapat berfungsi, Dengan harapan menu ini telah sesuai dengan apa yang telah dirancang sebelumnya.

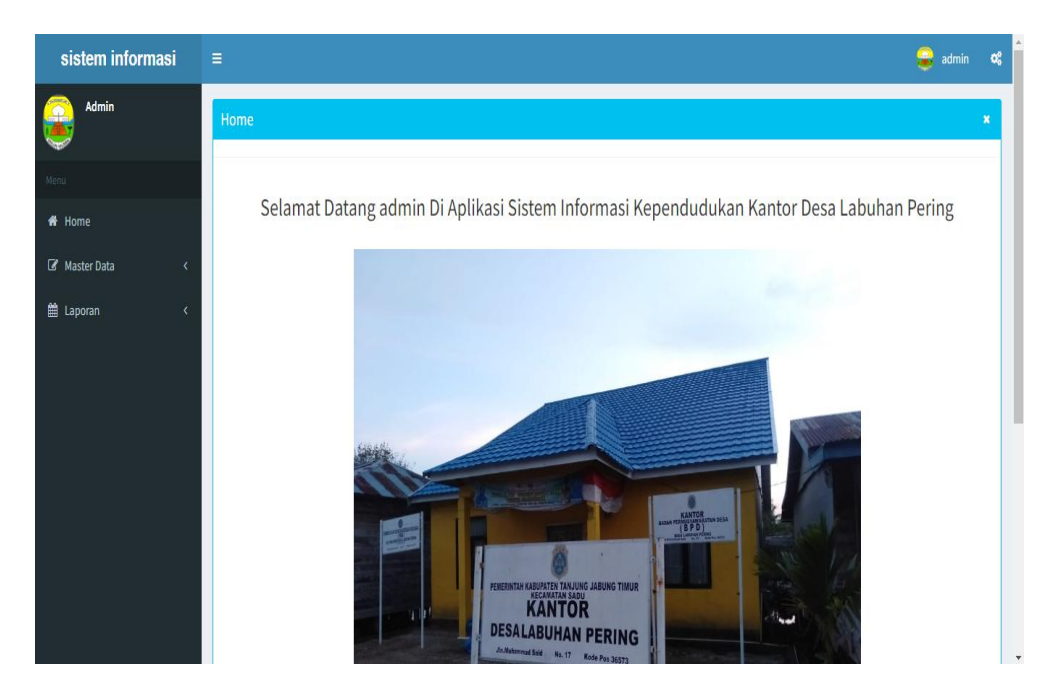

**Gambar 5.7 Tampilan** *Input Form* **Menu Utama**

3. Tampilan Menu Admin

Tampilan Menu Admin merupakan hasil dari rencana atau kerangka dasar yang telah penulis desain sebelumnya pada tahap ini menu telah diberi bahasa perograman sehingga dapat berfungsi, dengan tujuan agar rencana desain awal sesuai dengan program yang telah dibuat.

a. Tampilan *Input Form* Menu Admin

Tampilan *Input Form* menu Admin digunakan untuk mengintegrasikan semua fungsi-fungsi yang dibutuhkan untuk melakukan pengolahan atau menampilkan data Admin. Berikut merupakan Tampilan Admin :

| sistem informasi | $\equiv$                              |             |          |                 |                 | 9<br>admin                       |
|------------------|---------------------------------------|-------------|----------|-----------------|-----------------|----------------------------------|
| Admin            | Data Admin                            |             |          |                 |                 | ×                                |
| Menu             | <b>C</b> Inputkan Data Baru           | $C$ Refresh |          |                 |                 |                                  |
| # Home           | Berdasarkan: id_admin                 |             | ۰        |                 |                 |                                  |
| Master Data      | Pencarian<br>$\overline{C}$           | Q Cari      |          |                 |                 |                                  |
| <b>曲 Laporan</b> | Action<br>K                           | No.         | Id admin | <b>Hakakses</b> | <b>Username</b> | Password                         |
|                  | i Detail <b>&amp; Edit X Hapus</b>    | $\,$ 1      | ADM001   | admin           | admin           | 21232f297a57a5a743894a0e4a801fc3 |
|                  | i Detail <b>B</b> Edit <b>X</b> Hapus | $\sqrt{2}$  | ADM002   | admin           | admin2          | c84258e9c39059a89ab77d846ddab909 |
|                  | i Detail <b>&amp; Edit X Hapus</b>    | $\sqrt{3}$  | ADM003   | admin           | mia             | 5102ecd3d47f6561de70979017b87a80 |

**Gambar 5.8 Tampilan** *Input Form* **Menu Admin**

b. Tampilan *Input Form* Tambah Admin

Tampilan *Input Form* Tambah Admin digunakan untuk menambah data-data yang dibutuhkan untuk melakukan pengolahan atau menampilkan data Admin. Berikut merupakan Tampilan Admin :

| sistem informasi                    | $\equiv$                         | $\bigoplus$ admin | ¢, |  |
|-------------------------------------|----------------------------------|-------------------|----|--|
| Admin                               | Data Admin                       |                   | ×  |  |
| $M$ enu                             | KKEMBALI                         |                   |    |  |
| $\bigwedge$ Home                    | Tambah                           |                   |    |  |
| Master Data<br>$\overline{\langle}$ | id admin*<br>ADM004<br>÷<br>an a |                   |    |  |
| t Laporan<br>$\overline{\langle}$   | admin<br>Username<br>÷           |                   |    |  |
|                                     | Password<br>$\ddot{\cdot}$<br>   |                   |    |  |
|                                     | V SIMPAN                         |                   |    |  |
|                                     |                                  |                   |    |  |

**Gambar 5.9 Tampilan** *Input Form* **Tambah Admin**

c. Tampilan *Input Form* Edit Admin

Tampilan *Input Form* Edit Admin digunakan untuk memodifikasi data data yang dibutuhkan untuk melakukan pengolahan atau menampilkan data Admin. Berikut merupakan Tampilan Admin :

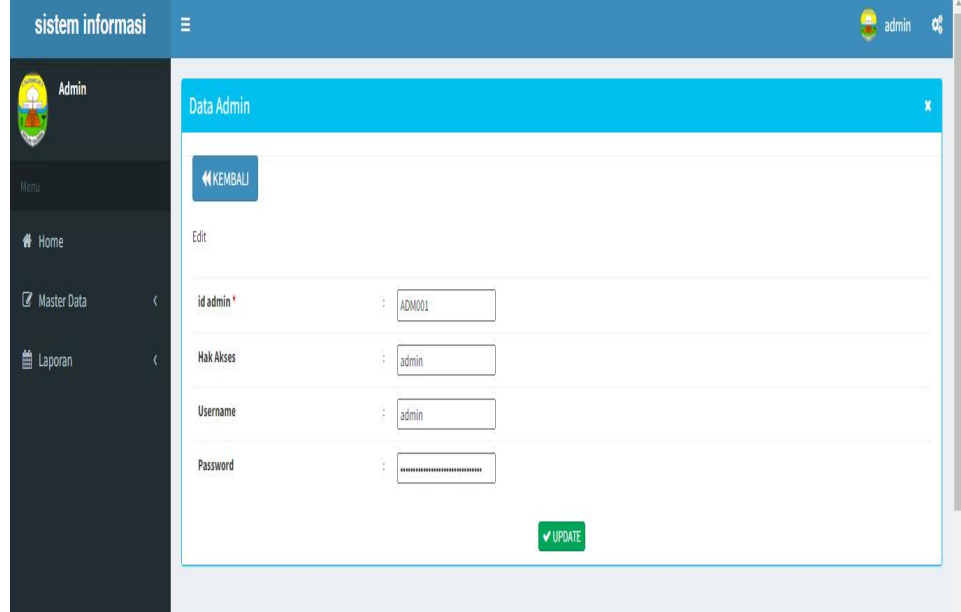

**Gambar 5.10 Tampilan** *Input Form* **Edit Admin**

4. Tampilan Menu Kedatangan

Tampilan Menu Kedatangan merupakan hasil dari rencana atau kerangka dasar yang telah penulis desain sebelumnya pada tahap ini menu telah diberi bahasa perograman sehingga dapat berfungsi, dengan tujuan agar rencana desain awal sesuai dengan program yang telah dibuat.

a. Tampilan *Input Form* Menu Kedatangan

Tampilan *Input Form* menu Kedatangan digunakan untuk mengintegrasikan semua fungsi-fungsi yang dibutuhkan untuk melakukan pengolahan atau menampilkan data Kedatangan. Berikut merupakan Tampilan Kedatangan :

| Admin<br>Data Kedatangan<br><b>D</b> Inputkan Data Baru<br><b>C</b> Refresh<br>Menu<br><b>K</b> Home<br>Berdasarkan: id_data_kedatangan<br>٠<br>Q Cari<br>Pencarian<br>Master Data<br>No<br>Id data kedatangan<br>Action<br>Tanggal<br>Nomor kartu keluarga<br>Nik pemohon<br>Alamat asal<br><b>Rt</b> asal<br><b>Rwasal</b><br>Alasan<br>Desa asal<br><b>曲 Laporan</b><br>i Detail <sup>C</sup> Edit <b>X</b> Hapus<br>KEN001<br>10<br>dipindahkan<br>pakuan<br>10<br>10<br>8888<br>1504040506090044<br>1504044101630067<br>pakuan<br>1<br>Februari<br>tempat kerja<br>baru<br>baru<br>2021<br>10<br>$\overline{2}$<br>KEN001<br>1504044101630067<br>dipindahkan<br>pakuan<br>10<br>10<br>pakuan<br>8888<br>1504040506090044<br>i Detail & Edit X Hapus | Kode pos asal<br>Februari<br>baru<br>tempat kerja<br>baru.<br>2021 | sistem informasi | $\equiv$                        |  |  |  |  |  | 先<br>admin | œ |
|----------------------------------------------------------------------------------------------------|--------------------------------------------------------------------|------------------|---------------------------------|--|--|--|--|--|------------|---|
|                                                                                                    |                                                                    |                  |                                 |  |  |  |  |  |            | 業 |
|                                                                                                    |                                                                    |                  |                                 |  |  |  |  |  |            |   |
|                                                                                                    |                                                                    |                  |                                 |  |  |  |  |  |            |   |
|                                                                                                    |                                                                    |                  |                                 |  |  |  |  |  |            |   |
|                                                                                                    |                                                                    |                  |                                 |  |  |  |  |  |            |   |
|                                                                                                    |                                                                    |                  |                                 |  |  |  |  |  |            |   |
|                                                                                                    |                                                                    |                  |                                 |  |  |  |  |  |            |   |
| ä<br>Jumlah 2 data, Halaman 1 Dari 1 Halaman                                                                                                    |                                                                    |                  | « sebelumnya   1   berikutnya » |  |  |  |  |  |            |   |

**Gambar 5.11 Tampilan** *Input Form* **Menu Kedatangan**

b. Tampilan *Input Form* Tambah Kedatangan

Tampilan *Input Form* Tambah Kedatangan digunakan untuk menambah data-data yang dibutuhkan untuk melakukan pengolahan atau menampilkan data Kedatangan. Berikut merupakan Tampilan Kedatangan :

| sistem informasi                         | $\equiv$             |                                                             | $\bullet$ admin | œ            |     |
|------------------------------------------|----------------------|-------------------------------------------------------------|-----------------|--------------|-----|
| Admin                                    | Data Kedatangan      |                                                             |                 | $\mathbf{z}$ |     |
| Menu                                     | KEMBALI              |                                                             |                 |              |     |
| # Home                                   | Tambah               |                                                             |                 |              |     |
| <b><i>C</i></b> Master Data<br>$\langle$ | id data kedatangan * | KEN002<br>$\sim$                                            |                 |              |     |
| <b>前 Laporan</b><br>$\epsilon$           | Tanggal              | $\blacksquare$<br>$\mathcal{L}_{\mathcal{L}}$<br>01/12/2022 |                 |              |     |
|                                          | Nomor Kartu Keluarga | $\cdot$<br>Nothing selected                                 |                 |              |     |
|                                          | <b>Nik Pemohon</b>   | Nothing selected                                            | ÷               |              |     |
|                                          | Alasan               | ÷                                                           |                 |              |     |
|                                          | <b>Alamat Asal</b>   | ÷.                                                          |                 |              |     |
|                                          | <b>Rt Asal</b>       | Rt Asal<br>÷.                                               |                 |              |     |
|                                          | <b>Rw Asal</b>       | $\ddot{\phantom{a}}$<br>Rw Asal                             |                 |              |     |
|                                          | Desa Asal            | Corp. Lead                                                  |                 |              | - 9 |

**Gambar 5.12 Tampilan** *Input Form* **Tambah Kedatangan**

c. Tampilan *Input Form* Edit Kedatangan

Tampilan *Input Form* Edit Kedatangan digunakan untuk memodifikasi data-data yang dibutuhkan untuk melakukan pengolahan atau menampilkan data Kedatangan. Berikut merupakan Tampilan Kedatangan :

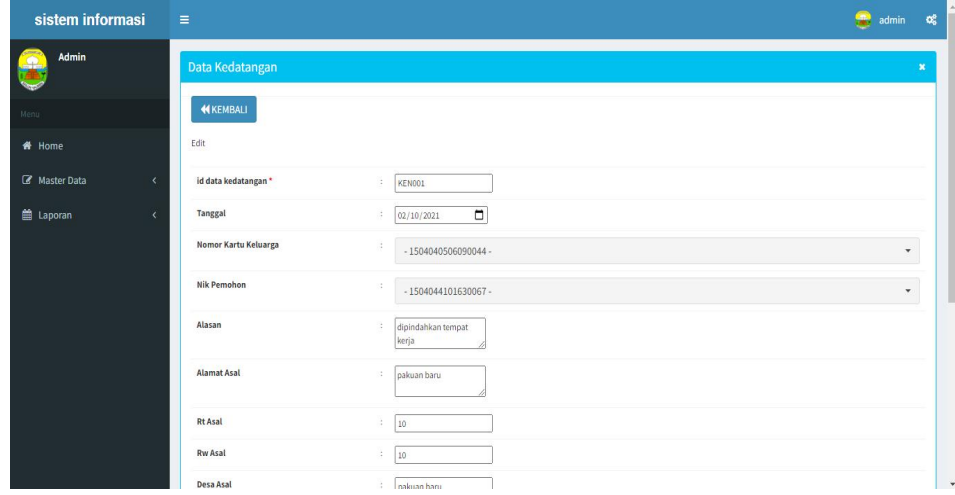

**Gambar 5.13 Tampilan** *Input Form* **Edit Kedatangan**

5. Tampilan Menu Perpindahan

Tampilan Menu Perpindahan merupakan hasil dari rencana atau kerangka dasar yang telah penulis desain sebelumnya pada tahap ini menu telah diberi bahasa perograman sehingga dapat berfungsi, dengan tujuan agar rencana desain awal sesuai dengan program yang telah dibuat.

a. Tampilan *Input Form* Menu Perpindahan

Tampilan *Input Form* menu Perpindahan digunakan untuk mengintegrasikan semua fungsi-fungsi yang dibutuhkan untuk melakukan pengolahan atau menampilkan data Perpindahan. Berikut merupakan Tampilan Perpindahan :

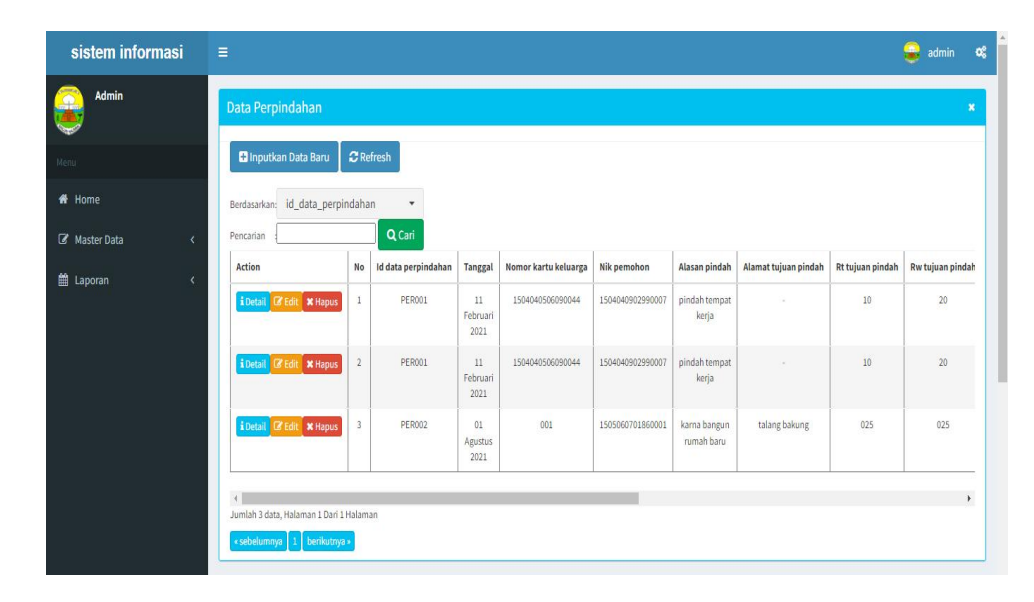

**Gambar 5.14 Tampilan** *Input Form* **Menu Perpindahan**

b. Tampilan *Input Form* Tambah Perpindahan

Tampilan *Input Form* Tambah Perpindahan digunakan untuk menambah data-data yang dibutuhkan untuk melakukan pengolahan atau menampilkan data Perpindahan. Berikut merupakan Tampilan Perpindahan :

| sistem informasi           | $\equiv$                |                                           | $\bullet$<br>admin | œ |  |
|----------------------------|-------------------------|-------------------------------------------|--------------------|---|--|
| Admin                      | Data Perpindahan        |                                           |                    | × |  |
| Menu                       | <b>KEMBALI</b>          |                                           |                    |   |  |
| <b>#</b> Home              | Tambah                  |                                           |                    |   |  |
| Master Data<br>$\prec$     | id data perpindahan *   | $\sim$<br><b>PER003</b>                   |                    |   |  |
| till Laporan<br>$\epsilon$ | Tanggal                 | $\Box$<br>÷<br>01/12/2022                 |                    |   |  |
|                            | Nomor Kartu Keluarga    | L.<br>Nothing selected                    |                    |   |  |
|                            | Nik Pemohon             | Nothing selected<br>×<br>Nothing selected | $\sim$             |   |  |
|                            | Alasan Pindah           | ×.                                        |                    |   |  |
|                            | Alamat Tujuan Pindah    | 12                                        |                    |   |  |
|                            | <b>Rt Tujuan Pindah</b> | Rt Tujuan Pindah<br>×                     |                    |   |  |
|                            | <b>Rw Tujuan Pindah</b> | ÷<br>Rw Tujuan Pindah                     |                    |   |  |
|                            | Desa Tujuan Pindah      | $\sim$<br>Daga Toleran Diashala           |                    |   |  |

**Gambar 5.15 Tampilan** *Input Form* **Tambah Perpindahan**

c. Tampilan *Input Form* Edit Perpindahan

Tampilan *Input Form* Edit Perpindahan digunakan untuk memodifikasi data-data yang dibutuhkan untuk melakukan pengolahan atau menampilkan data Perpindahan. Berikut merupakan Tampilan Perpindahan :

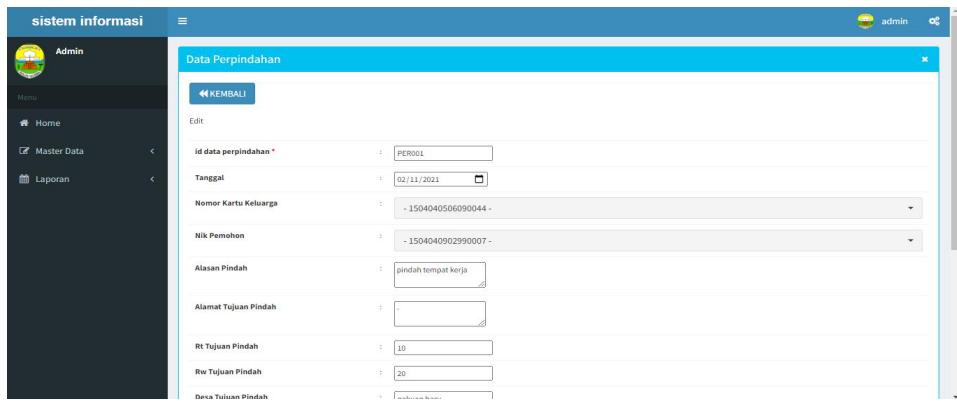

**Gambar 5.16 Tampilan** *Input Form* **Edit Perpindahan**

6. Tampilan Menu Galery

Tampilan Menu Galery merupakan hasil dari rencana atau kerangka dasar yang telah penulis desain sebelumnya pada tahap ini menu telah diberi bahasa perograman sehingga dapat berfungsi, dengan tujuan agar rencana desain awal sesuai dengan program yang telah dibuat.

a. Tampilan *Input Form* Menu Galery

Tampilan *Input Form* menu Galery digunakan untuk mengintegrasikan semua fungsi-fungsi yang dibutuhkan untuk melakukan pengolahan atau menampilkan data Galery. Berikut merupakan Tampilan Galery :

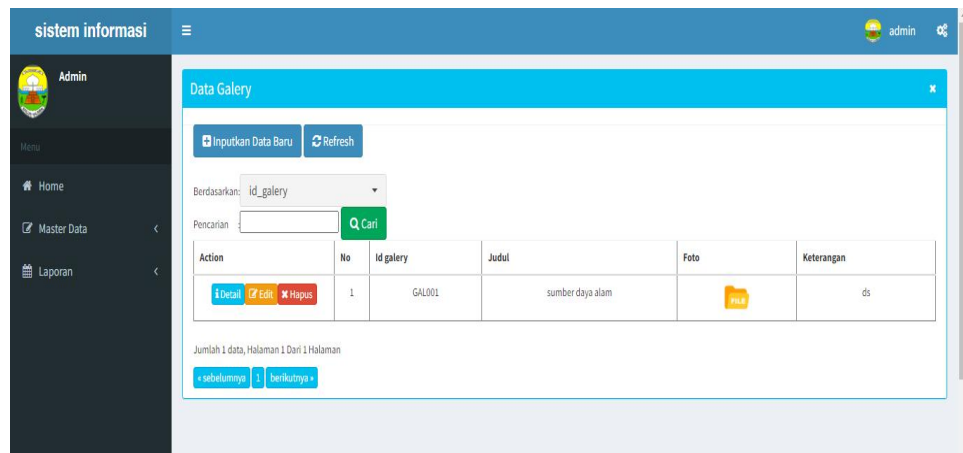

**Gambar 5.17 Tampilan** *Input Form* **Menu Galery**

b. Tampilan *Input Form* Tambah Galery

Tampilan *Input Form* Tambah Galery digunakan untuk menambah data-data yang dibutuhkan untuk melakukan pengolahan atau menampilkan data Galery. Berikut merupakan Tampilan Galery :

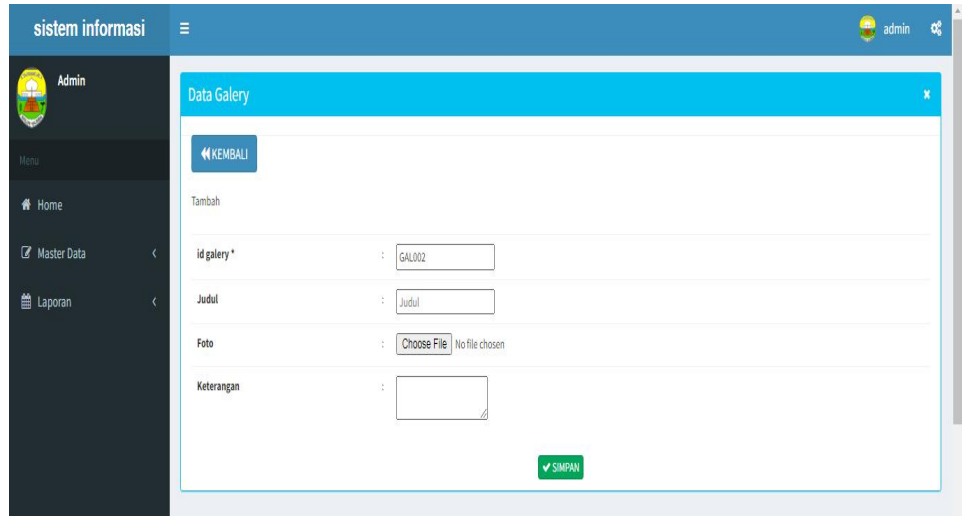

**Gambar 5.18 Tampilan** *Input Form* **Tambah Galery**

c. Tampilan *Input Form* Edit Galery

Tampilan *Input Form* Edit Galery digunakan untuk memodifikasi data-data yang dibutuhkan untuk melakukan pengolahan atau menampilkan data Galery. Berikut merupakan Tampilan Galery :

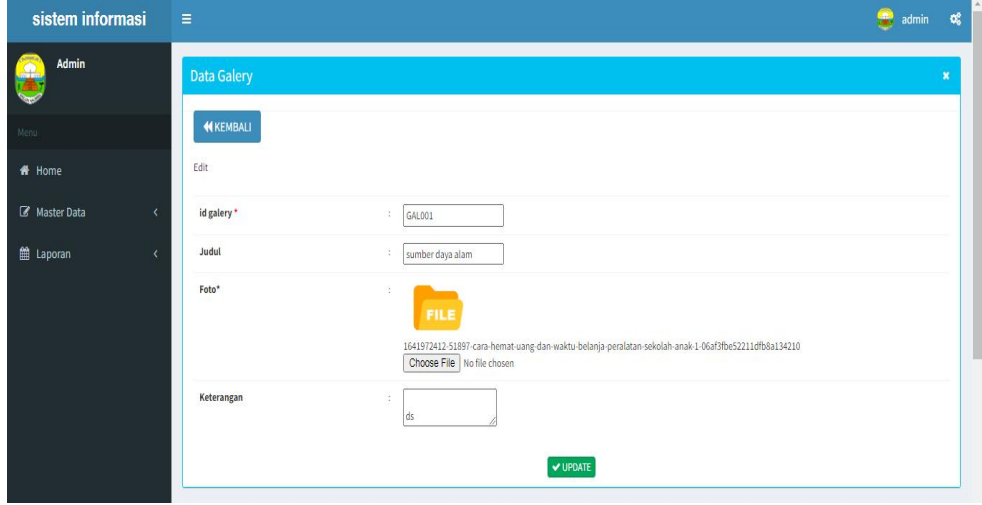

**Gambar 5.19 Tampilan** *Input Form* **Edit Galery**

7. Tampilan Menu Kartu Keluarga

Tampilan Menu Kartu Keluarga merupakan hasil dari rencana atau kerangka dasar yang telah penulis desain sebelumnya pada tahap ini menu telah diberi bahasa perograman sehingga dapat berfungsi, dengan tujuan agar rencana desain awal sesuai dengan program yang telah dibuat.

a. Tampilan *Input Form* Menu Kartu Keluarga

Tampilan *Input Form* menu Kartu Keluarga digunakan untuk mengintegrasikan semua fungsi-fungsi yang dibutuhkan untuk melakukan pengolahan atau menampilkan data Kartu Keluarga. Berikut merupakan Tampilan Kartu Keluarga :

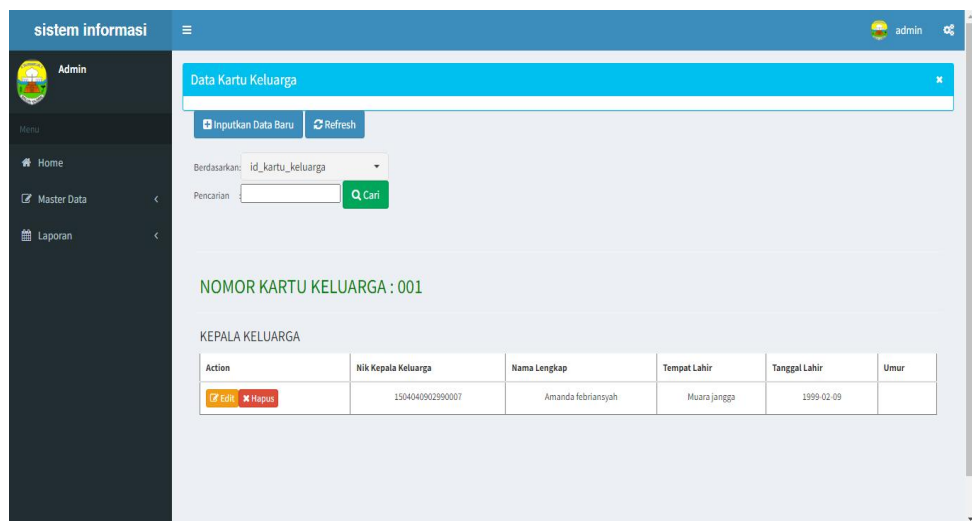

**Gambar 5.20 Tampilan** *Input Form* **Menu Kartu Keluarga**

b. Tampilan *Input Form* Tambah Kartu Keluarga

Tampilan *Input Form* Tambah Kartu Keluarga digunakan untuk menambah data-data yang dibutuhkan untuk melakukan pengolahan atau menampilkan data Kartu Keluarga. Berikut merupakan Tampilan Kartu Keluarga :

| sistem informasi              | $\equiv$             |                             | Р<br>admin | œ |
|-------------------------------|----------------------|-----------------------------|------------|---|
| Admin                         | Data Kartu Keluarga  |                             |            | × |
| Menu                          | KEMBALI              |                             |            |   |
| # Home                        | Tambah               |                             |            |   |
| Master Data<br>$\langle$      | id kartu keluarga *  | ÷<br>KAR010                 |            |   |
| <b>当 Laporan</b><br>$\langle$ | No Kartu Keluarga    | ÷<br>No Kartu Keluarga      |            |   |
|                               | Nik Kepala Keluarga  | Nothing selected            | ×          |   |
|                               | Nik Anggota Keluarga | ă.<br>Nothing selected      | v          |   |
|                               | Hubungan Keluarga    | $\checkmark$<br>÷           |            |   |
|                               |                      | $\blacktriangledown$ SIMPAN |            |   |
|                               |                      |                             |            |   |

**Gambar 5.21 Tampilan** *Input Form* **Tambah Kartu Keluarga**

c. Tampilan *Input Form* Edit Kartu Keluarga

Tampilan *Input Form* Edit Kartu Keluarga digunakan untuk memodifikasi data-data yang dibutuhkan untuk melakukan pengolahan atau menampilkan data Kartu Keluarga. Berikut merupakan Tampilan Kartu Keluarga :

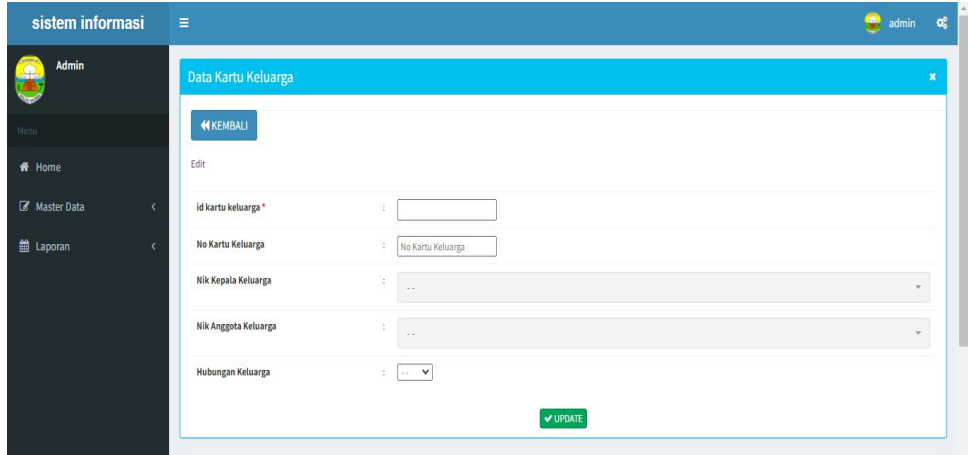

**Gambar 5.22 Tampilan** *Input Form* **Edit Kartu Keluarga**

8. Tampilan Menu Kelahiran

Tampilan Menu Kelahiran merupakan hasil dari rencana atau kerangka dasar yang telah penulis desain sebelumnya pada tahap ini menu telah diberi bahasa perograman sehingga dapat berfungsi, dengan tujuan agar rencana desain awal sesuai dengan program yang telah dibuat.

a. Tampilan *Input Form* Menu Kelahiran

Tampilan *Input Form* menu Kelahiran digunakan untuk mengintegrasikan semua fungsi-fungsi yang dibutuhkan untuk melakukan pengolahan atau menampilkan data Kelahiran. Berikut merupakan Tampilan Kelahiran :

| sistem informasi |            | $\equiv$                                     |                         |                     |                        |                                |               |                             |                |                   |               | admin           | $\infty$       |
|------------------|------------|----------------------------------------------|-------------------------|---------------------|------------------------|--------------------------------|---------------|-----------------------------|----------------|-------------------|---------------|-----------------|----------------|
| Admin            |            | Data Kelahiran                               |                         |                     |                        |                                |               |                             |                |                   |               |                 | $\mathbf{r}$   |
| Menu.            |            | Inputkan Data Baru                           | <b>C</b> Refresh        |                     |                        |                                |               |                             |                |                   |               |                 |                |
| # Home           |            | Berdasarkan: id_data_kelahiran               |                         | $\scriptstyle\rm v$ |                        |                                |               |                             |                |                   |               |                 |                |
| Master Data      | $\epsilon$ | Pencarian                                    |                         | Q Cari              |                        |                                |               |                             |                |                   |               |                 |                |
| tm Laporan       | $\epsilon$ | Action                                       | No                      | Id data kelahiran   | Tanggal                | Nama                           | Jenis kelamin | <b>Tempat kelahiran</b>     | Hari kelahiran | Tanggal kelahiran | Jam kelahiran | Jenis kelahiran | Anak           |
|                  |            | <b>i</b> Detail <b>E</b> Edit <b>x</b> Hapus | $\mathbf{1}$            | KEL001              | 10<br>Februari<br>2021 | Fathia<br>Azzahra<br>anggraini | Perempuan     | mayang sari                 | senin          | 10 Februari 2021  | 17.00         | tunggal         | $\mathbf{1}$   |
|                  |            | i Detail G Edit * Hapus                      | $\overline{2}$          | KEL001              | 10<br>Februari<br>2021 | Fathia<br>Azzahra<br>anggraini | Perempuan     | mayang sari                 | senin          | 10 Februari 2021  | 17,00         | tunggal         | $\overline{1}$ |
|                  |            | i Detail <b>&amp; Edit * Hapus</b>           | $\overline{\mathbf{3}}$ | <b>KEL002</b>       | 01<br>Agustus<br>2021  | rosdiana                       | Perempuan     | rumah sakit                 | minggu         | 01 Januari 2021   | 23,00         | tunggal         | $\mathbf{1}$   |
|                  |            | i Detail <b>&amp; Edit</b> X Hapus           | $\overline{a}$          | KEL003              | 01<br>Agustus<br>2021  | mastika                        | Perempuan     | rumah sakit<br><b>AND A</b> | selasa         | 29 April 2021     | 22.56         | tunggal         | 1              |
|                  |            | i Detail <b>&amp; Edit x</b> Hapus           | 5                       | KEL004              | 01<br>Agustus<br>2021  | desiida                        | Perempuan     | rumah sakit                 | jumat          | 01 Januari 2021   | 05.00         | kembar          | $\mathbf{1}$   |

**Gambar 5.23 Tampilan** *Input Form* **Menu Kelahiran**

b. Tampilan *Input Form* Tambah Kelahiran

Tampilan *Input Form* Tambah Kelahiran digunakan untuk menambah data-data yang dibutuhkan untuk melakukan pengolahan atau menampilkan data Kelahiran. Berikut merupakan Tampilan Kelahiran :

| sistem informasi           | $\equiv$                 | $\bullet$ admin<br>œ                   |
|----------------------------|--------------------------|----------------------------------------|
| Admin                      | Data Kelahiran           | ×                                      |
| Menu                       | <b>KEMBALI</b>           |                                        |
| # Home                     | Tambah                   |                                        |
| Master Data<br>$\epsilon$  | id data kelahiran *      | KELOOS<br>$\frac{1}{2}$                |
| till Laporan<br>$\epsilon$ | Tanggal                  | $\Box$<br>$\sim$<br>01/12/2022         |
|                            | Nama                     | <b>B</b><br>Nama                       |
|                            | <b>Jenis Kelamin</b>     | $\sim$<br>G.                           |
|                            | <b>Tempat Kelahiran</b>  | Tempat Kelahiran<br>$\ddot{\tau}$      |
|                            | Hari Kelahiran           | Hari Kelahiran<br>$\mathcal{C}$        |
|                            | <b>Tanggal Kelahiran</b> | $\blacksquare$<br>01/12/2022<br>$\sim$ |
|                            | Jam Kelahiran            | Jam Kelahiran<br>÷                     |
|                            | <b>Jenis Kelahiran</b>   | $\sim$                                 |
|                            | <b>Anak Ke</b>           | Anak Ke<br>$\sim$                      |

**Gambar 5.24 Tampilan** *Input Form* **Tambah Kelahiran**

### c. Tampilan *Input Form* Edit Kelahiran

Tampilan *Input Form* Edit Kelahiran digunakan untuk memodifikasi data-data yang dibutuhkan untuk melakukan pengolahan atau menampilkan data Kelahiran. Berikut merupakan Tampilan Kelahiran :

| sistem informasi     |            | $\equiv$                 |                                    | admin<br>$\mathbf{Q}_{0}^{0}$ |
|----------------------|------------|--------------------------|------------------------------------|-------------------------------|
| Admin                |            | Data Kelahiran           |                                    | $\mathbf{M}$                  |
| Menu                 |            | <b>KEMBALI</b>           |                                    |                               |
| <b>#</b> Home        |            | Edit                     |                                    |                               |
| <b>C</b> Master Data | $\epsilon$ | id data kelahiran *      | KEL001<br>$\sim$                   |                               |
| til Laporan          | $\epsilon$ | Tanggal                  | $\Box$<br>02/10/2021<br>15         |                               |
|                      |            | Nama                     | Fathia Azzahra anggraini<br>$\sim$ |                               |
|                      |            | Jenis Kelamin            | - Perempuan - V<br>$\sim$          |                               |
|                      |            | <b>Tempat Kelahiran</b>  | $\mathbb{R}$<br>mayang sari        |                               |
|                      |            | Hari Kelahiran           | $\sim$<br>senin                    |                               |
|                      |            | <b>Tanggal Kelahiran</b> | $\Box$<br>02/10/2021<br>$\sim$     |                               |
|                      |            | Jam Kelahiran            | 17.00<br>10                        |                               |
|                      |            | Jenis Kelahiran          | - tunggal - V<br>$\mathbb{R}$      |                               |
|                      |            | <b>Anak Ke</b>           | $\mathbf{r}$ .                     |                               |

**Gambar 5.25 Tampilan** *Input Form* **Edit Kelahiran**

9. Tampilan Menu Kematian

Tampilan Menu Kematian merupakan hasil dari rencana atau kerangka dasar yang telah penulis desain sebelumnya pada tahap ini menu telah diberi bahasa perograman sehingga dapat berfungsi, dengan tujuan agar rencana desain awal sesuai dengan program yang telah dibuat.

a. Tampilan *Input Form* Menu Kematian

Tampilan *Input Form* menu Kematian digunakan untuk mengintegrasikan semua fungsi-fungsi yang dibutuhkan untuk melakukan pengolahan atau menampilkan data Kematian. Berikut merupakan Tampilan Kematian :

| sistem informasi                 | $\equiv$                                                                     |                |                          |                        |                  |                      |                     |                                | Œ<br>admin                    | œ            |  |
|----------------------------------|------------------------------------------------------------------------------|----------------|--------------------------|------------------------|------------------|----------------------|---------------------|--------------------------------|-------------------------------|--------------|--|
| Admin                            | <b>Data Kematian</b>                                                         |                |                          |                        |                  |                      |                     |                                |                               | $\infty$     |  |
| Menu                             | <b>El</b> Inputkan Data Baru                                                 |                | <b>C</b> Refresh         |                        |                  |                      |                     |                                |                               |              |  |
| # Home                           | Berdasarkan: id_data_kematian                                                |                | $\overline{\phantom{a}}$ |                        |                  |                      |                     |                                |                               |              |  |
| Master Data<br>$\epsilon$        | Pencarian                                                                    |                | Q Cari                   |                        |                  |                      |                     |                                |                               |              |  |
| <b>fff</b> Laporan<br>$\epsilon$ | <b>Action</b>                                                                | No             | <b>Id data kematian</b>  | Tanggal                | Nik              | Hari meninggal dunia | Jam meninggal dunia | <b>Tanggal</b> meninggal dunia | <b>Tempat meninggal dunia</b> | <b>Se</b>    |  |
|                                  | i Detail <b>GF</b> Edit <b>3C</b> Hapus                                      | $\mathbf{1}$   | <b>KEM003</b>            | 10<br>Februari<br>2021 | 1504044101630028 | senin                | 02.00               | 08 September 2021              | rumah sakit                   |              |  |
|                                  | i Detail <b>&amp; Edit</b> x Hapus                                           | $\mathfrak{D}$ | KEM004                   | 01<br>Agustus<br>2021  | 1505060203790001 | rabu                 | 05.00               | 12 Januari 2020                | rumah sendiri                 | u            |  |
|                                  | i Detail <b>&amp; Edit</b> x Hapus                                           | $\overline{3}$ | <b>KEMOOS</b>            | 01<br>Agustus<br>2021  | 1505061507400018 | minggu               | 01.00               | 15 Juli 2020                   | rumah sendiri                 |              |  |
|                                  | $+1$<br>Jumlah 3 data, Halaman 1 Dari 1 Halaman<br>sebelumnya 1 berikutnya - |                |                          |                        |                  |                      |                     |                                |                               | $\mathbf{r}$ |  |

**Gambar 5.26 Tampilan** *Input Form* **Menu Kematian**

b. Tampilan *Input Form* Tambah Kematian

Tampilan *Input Form* Tambah Kematian digunakan untuk menambah data-data yang dibutuhkan untuk melakukan pengolahan atau menampilkan data Kematian. Berikut merupakan Tampilan Kematian :

| sistem informasi |            | $\equiv$                       |                                                       | admin<br>$\bullet$ | œ            |  |
|------------------|------------|--------------------------------|-------------------------------------------------------|--------------------|--------------|--|
| Admin            |            | <b>Data Kematian</b>           |                                                       |                    | $\mathbf{x}$ |  |
| Menu             |            | <b>44 KEMBALI</b>              |                                                       |                    |              |  |
| # Home           |            | Tambah                         |                                                       |                    |              |  |
| R Master Data    | $\epsilon$ | id data kematian *             | KEM006<br>$\ddot{\tau}$                               |                    |              |  |
| ttt Laporan      | $\langle$  | Tanggal                        | $\Box$<br>$\sim$<br>01/12/2022                        |                    |              |  |
|                  |            | Nik                            | Nothing selected                                      |                    |              |  |
|                  |            | <b>Hari Meninggal Dunia</b>    | Hari Meninggal Dunia<br>$\mathcal{L}_{\mathcal{L}}$ . |                    |              |  |
|                  |            | <b>Jam Meninggal Dunia</b>     | Jam Meninggal Dunia<br>$\sim$                         |                    |              |  |
|                  |            | <b>Tanggal Meninggal Dunia</b> | $\blacksquare$<br>01/12/2022<br>$\sim$                |                    |              |  |
|                  |            | <b>Tempat Meninggal Dunia</b>  | Tempat Meninggal Dunia<br>$\beta$ .                   |                    |              |  |
|                  |            | Sebab Meninggal Dunia          | $\mathcal{L}_{\mathcal{L}}$                           |                    |              |  |
|                  |            |                                | $\vee$ SIMPAN                                         |                    |              |  |

**Gambar 5.27 Tampilan** *Input Form* **Tambah Kematian**

c. Tampilan *Input Form* Edit Kematian

Tampilan *Input Form* Edit Kematian digunakan untuk memodifikasi data-data yang dibutuhkan untuk melakukan pengolahan atau menampilkan data Kematian. Berikut merupakan Tampilan Kematian :

| sistem informasi                   | $\equiv$                       |                                               | 璺<br>admin | œ |
|------------------------------------|--------------------------------|-----------------------------------------------|------------|---|
| Admin                              | <b>Data Kematian</b>           |                                               |            | × |
| Menu                               | <b>KEMBALI</b>                 |                                               |            |   |
| # Home                             | Edit                           |                                               |            |   |
| Master Data<br>$\overline{\left(}$ | id data kematian *             | $\sim$<br>KEM003                              |            |   |
| <b>当 Laporan</b><br>$\langle$      | Tanggal                        | $\Box$<br>$\mathcal{C}$<br>02/10/2021         |            |   |
|                                    | Nik                            | 1504044101630028<br>i.                        |            |   |
|                                    | <b>Hari Meninggal Dunia</b>    | $\frac{1}{2}$<br>senin                        |            |   |
|                                    | Jam Meninggal Dunia            | $\mathbb{C}$<br>02.00                         |            |   |
|                                    | <b>Tanggal Meninggal Dunia</b> | $\blacksquare$<br>$\mathcal{I}$<br>09/08/2021 |            |   |
|                                    | <b>Tempat Meninggal Dunia</b>  | rumah sakit<br>$\epsilon$                     |            |   |
|                                    | Sebab Meninggal Dunia          | kecelakaan<br>÷                               |            |   |
|                                    |                                | V UPDATE                                      |            |   |

**Gambar 5.28 Tampilan** *Input Form* **Edit Kematian**

10. Tampilan Menu Penduduk

Tampilan Menu Penduduk merupakan hasil dari rencana atau kerangka dasar yang telah penulis desain sebelumnya pada tahap ini menu telah diberi bahasa perograman sehingga dapat berfungsi, dengan tujuan agar rencana desain awal sesuai dengan program yang telah dibuat.

a. Tampilan *Input Form* Menu Penduduk

Tampilan *Input Form* menu Penduduk digunakan untuk mengintegrasikan semua fungsi-fungsi yang dibutuhkan untuk melakukan pengolahan atau menampilkan data Penduduk. Berikut merupakan Tampilan Penduduk :

| sistem informasi              | $\equiv$                                 |                                  |                        |                       |                     |                     | $\rightarrow$ admin |            | œ              |
|-------------------------------|------------------------------------------|----------------------------------|------------------------|-----------------------|---------------------|---------------------|---------------------|------------|----------------|
| Admin                         | Data Penduduk                            |                                  |                        |                       |                     |                     |                     |            | $\pmb{\times}$ |
| Menu                          | <b>C</b> Inputkan Data Baru              | <b>C</b> Refresh                 |                        |                       |                     |                     |                     |            |                |
| <del>n</del> Home             | Berdasarkan: id_penduduk                 | $\overline{\mathbf{v}}$          |                        |                       |                     |                     |                     |            |                |
| Master Data<br>$\langle$      | Pencarian                                | Q Cari                           |                        |                       |                     |                     |                     |            |                |
| <b>曲 Laporan</b><br>$\langle$ | Action                                   | <b>No</b><br>Nik                 | <b>Status Penduduk</b> | Nama lengkap          | <b>Tempat lahir</b> | Tanggal lahir       | Umur                | Jenis kela |                |
|                               | <b>Z</b> Edit <b>x</b> Hapus<br>i Detail | 1504040902990007<br>$\mathbf{1}$ | <b>HIDUP</b>           | Amanda<br>febriansyah | Muara<br>jangga     | 09 Februari<br>1999 |                     |            |                |
|                               |                                          |                                  |                        |                       |                     |                     |                     |            |                |
|                               |                                          |                                  |                        |                       |                     |                     |                     |            |                |

**Gambar 5.29 Tampilan** *Input Form* **Menu Penduduk**

b. Tampilan *Input Form* Tambah Penduduk

Tampilan *Input Form* Tambah Penduduk digunakan untuk menambah data-data yang dibutuhkan untuk melakukan pengolahan atau menampilkan data Penduduk. Berikut merupakan Tampilan Penduduk :

| sistem informasi                         | $\equiv$             |                                | œ<br>يون<br>$\operatorname{\mathsf{adm}}$ |
|------------------------------------------|----------------------|--------------------------------|-------------------------------------------|
| Admin                                    | <b>Data Penduduk</b> |                                | $\pmb{\times}$                            |
| Menu                                     | KEMBALI              |                                |                                           |
| 备 Home                                   | Tambah               |                                |                                           |
| Master Data<br>$\overline{\phantom{a}}$  | id penduduk *        | $\mathcal{L}$<br><b>PEN024</b> |                                           |
| till Laporan<br>$\overline{\phantom{a}}$ | <b>Nik</b>           | $\sim$<br>Nik                  |                                           |
|                                          | Nama Lengkap         | Nama Lengkap<br>$\sim$         |                                           |
|                                          | <b>Tempat Lahir</b>  | <b>Tempat Lahir</b><br>×.      |                                           |
|                                          | <b>Tanggal Lahir</b> | $\Box$<br>01/12/2022<br>÷.     |                                           |
|                                          | <b>Jenis Kelamin</b> | $\check{~}$<br>×               |                                           |
|                                          | Alamat               | $\mathcal{L}$                  | - 1                                       |

**Gambar 5.30 Tampilan** *Input Form* **Tambah Penduduk**

c. Tampilan *Input Form* Edit Penduduk

Tampilan *Input Form* Edit Penduduk digunakan untuk memodifikasi data-data yang dibutuhkan untuk melakukan pengolahan atau menampilkan data Penduduk. Berikut merupakan Tampilan Penduduk:

| sistem informasi                         | $\equiv$                                 |                       | 子<br>admin | œ              |
|------------------------------------------|------------------------------------------|-----------------------|------------|----------------|
| Admin                                    | <b>Data Penduduk</b>                     |                       |            | $\pmb{\times}$ |
| Menu                                     | KKEMBALI                                 |                       |            |                |
| <br>Home                                 | Edit                                     |                       |            |                |
| Master Data<br>$\epsilon$                | id penduduk*<br>$\overline{\mathcal{L}}$ | <b>PEN001</b>         |            |                |
| till Laporan<br>$\overline{\phantom{a}}$ | <b>Nik</b><br>$\sim$                     | 1504040902990007      |            |                |
|                                          | Nama Lengkap<br>$\mathcal{L}$            | Amanda febriansyah    |            |                |
|                                          | <b>Tempat Lahir</b><br>÷.                | Muara jangga          |            |                |
|                                          | <b>Tanggal Lahir</b><br>÷                | $\Box$<br>02/09/1999  |            |                |
|                                          | <b>Jenis Kelamin</b><br>$\mathcal{I}$    | - Laki-laki - v       |            |                |
|                                          | Alamat<br>$\sim$                         | Kel Muara Jangga<br>× |            | $\rightarrow$  |

**Gambar 5.31 Tampilan** *Input Form* **Edit Penduduk**

11. Tampilan Menu Profil

Tampilan Menu Profil merupakan hasil dari rencana atau kerangka dasar yang telah penulis desain sebelumnya pada tahap ini menu telah diberi bahasa perograman sehingga dapat berfungsi, dengan tujuan agar rencana desain awal sesuai dengan program yang telah dibuat.

a. Tampilan *Input Form* Menu Profil

Tampilan *Input Form* menu Profil digunakan untuk mengintegrasikan semua fungsi-fungsi yang dibutuhkan untuk melakukan pengolahan atau menampilkan data Profil. Berikut merupakan Tampilan Profil :

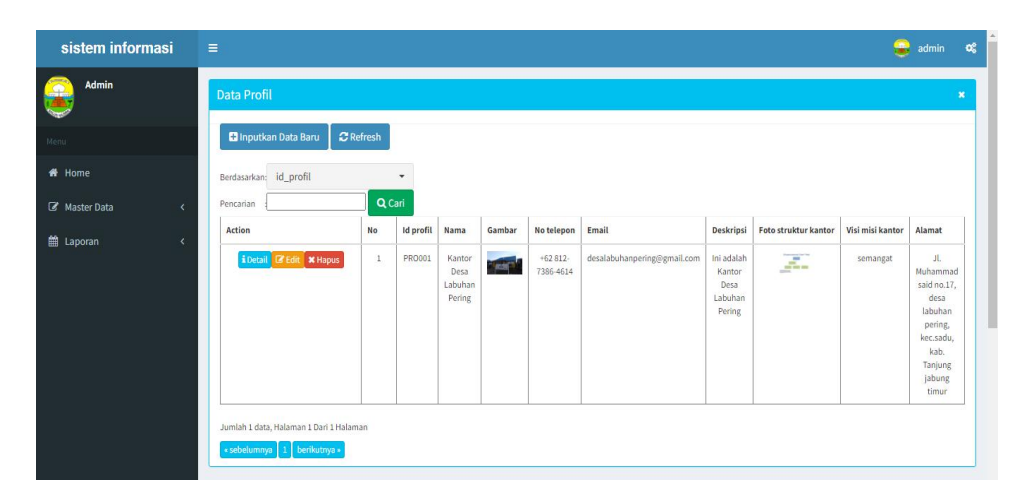

**Gambar 5.32 Tampilan** *Input Form* **Menu Profil**

b. Tampilan *Input Form* Tambah Profil

Tampilan *Input Form* Tambah Profil digunakan untuk menambah data data yang dibutuhkan untuk melakukan pengolahan atau menampilkan data Profil. Berikut merupakan Tampilan Profil :

| sistem informasi |            | $\equiv$                    | $\bullet$ admin $\bullet$         |
|------------------|------------|-----------------------------|-----------------------------------|
| Admin            |            | <b>Data Profil</b>          | ×                                 |
| Menu             |            | KKEMBALI                    |                                   |
| <b>备</b> Home    |            | Tambah                      |                                   |
| Master Data      | $\left($   | id profil *                 | : PRO002                          |
| <b>曲 Laporan</b> | $\epsilon$ | Nama                        | : Nama                            |
|                  |            | Gambar                      | Choose File No file chosen<br>18. |
|                  |            | No Telepon                  | No Telepon                        |
|                  |            | Email                       | : Email                           |
|                  |            | Deskripsi                   | ÷.                                |
|                  |            | <b>Foto Struktur Kantor</b> | Choose File No file chosen<br>a.  |
|                  |            | Visi Misi Kantor            | ä.                                |
|                  |            | Alamat                      | $\frac{1}{2}$                     |

**Gambar 5.33 Tampilan** *Input Form* **Tambah Profil**

c. Tampilan *Input Form* Edit Profil

Tampilan *Input Form* Edit Profil digunakan untuk memodifikasi data data yang dibutuhkan untuk melakukan pengolahan atau menampilkan data Profil. Berikut merupakan Tampilan Profil :

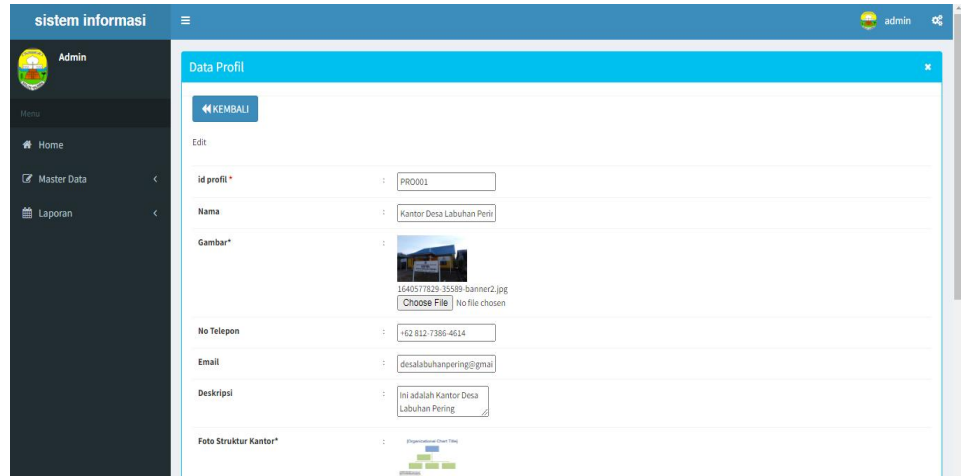

**Gambar 5.34 Tampilan** *Input Form* **Edit Profil**

### 12. Tampilan Menu Formulir

Tampilan Menu Formulir merupakan hasil dari rencana atau kerangka dasar yang telah penulis desain sebelumnya pada tahap ini menu telah diberi bahasa perograman sehingga dapat berfungsi, dengan tujuan agar rencana desain awal sesuai dengan program yang telah dibuat.

a. Tampilan *Input Form* Menu Formulir

Tampilan *Input Form* menu Formulir digunakan untuk mengintegrasikan semua fungsi-fungsi yang dibutuhkan untuk melakukan pengolahan atau menampilkan data Formulir. Berikut merupakan Tampilan Formulir :

| sistem informasi | $\equiv$                           |                         |                    |                        |                    | admin |
|------------------|------------------------------------|-------------------------|--------------------|------------------------|--------------------|-------|
| Admin            | <b>Data Formulir</b>               |                         |                    |                        |                    |       |
| Menu             | <b>D</b> Inputkan Data Baru        | <b>C</b> Refresh        |                    |                        |                    |       |
| # Home           | Berdasarkan:<br>Pencarian          | Q Cari                  |                    |                        |                    |       |
| Master Data      | Action                             | <b>No</b>               | <b>Id formulir</b> | Nama surat formulir    | <b>Upload file</b> |       |
| till Laporan     | i Detail <b>&amp; Edit X Hapus</b> | 1                       | FOR2101001         | SURAT KETERANGAN USAHA |                    | mu    |
|                  | i Detail <b>&amp; Edit X Hapus</b> | $\mathbf{2}$            | FOR2101001         | SURAT KETERANGAN USAHA |                    | nu    |
|                  | i Detail <b>&amp; Edit X Hapus</b> | $\overline{\mathbf{3}}$ | FOR2106002         | test                   |                    |       |

**Gambar 5.35 Tampilan** *Input Form* **Menu Formulir**

b. Tampilan *Input Form* Tambah Formulir

Tampilan *Input Form* Tambah Formulir digunakan untuk menambah data-data yang dibutuhkan untuk melakukan pengolahan atau menampilkan data Formulir. Berikut merupakan Tampilan Formulir :

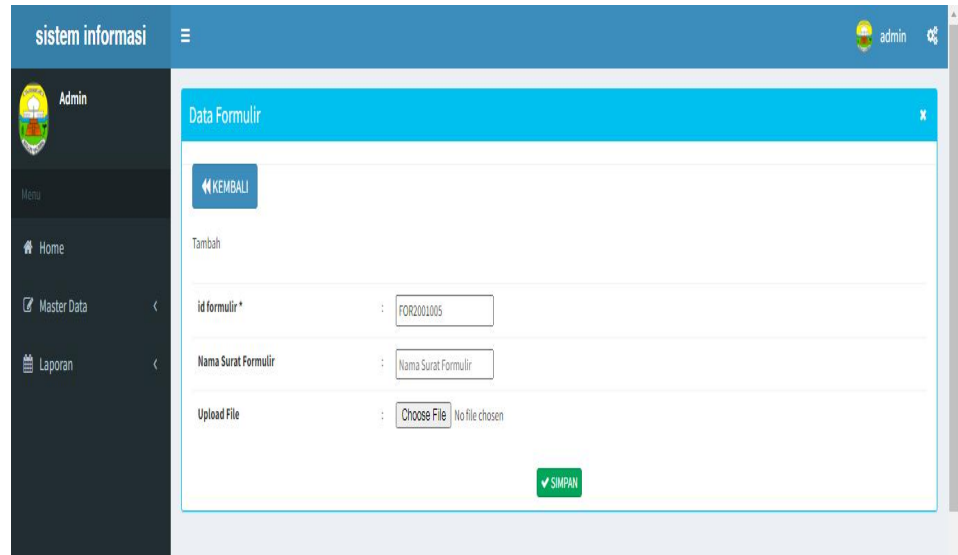

**Gambar 5.36 Tampilan** *Input Form* **Tambah Formulir**

c. Tampilan *Input Form* Edit Formulir

Tampilan *Input Form* Edit Formulir digunakan untuk memodifikasi data-data yang dibutuhkan untuk melakukan pengolahan atau menampilkan data Formulir. Berikut merupakan Tampilan Formulir :

| sistem informasi                        | Ξ                                                                                                    | 8<br>admin | œ, |
|-----------------------------------------|----------------------------------------------------------------------------------------------------|------------|----|
| Admin                                   | <b>Data Formulir</b>                                                                                                    | $\pmb{v}$  |    |
| Menu                                    | KKEMBALI                                                                                                    |            |    |
| # Home                                  | Edit                                                                                                    |            |    |
| Master Data<br>$\overline{\phantom{a}}$ | id formulir*<br>s.<br>FOR2101001                                                                                                    |            |    |
| Laporan                                 | <b>Nama Surat Formulir</b><br>s.<br>SURAT KETERANGAN USAH                                                                                 |            |    |
|                                         | <b>Upload File*</b><br>ò.<br><b>FILE</b><br>1624416079-88307-BAB IV KP Ari, Brigas, Idon-3.docx<br>Choose File No file chosen<br>V UPDATE |            |    |

**Gambar 5.37 Tampilan** *Input Form* **Edit Formulir**

5.1.2.2 Implementasi Tampilan *Input* Khusus Penduduk

Tampilan *Input* khusus Penduduk merupakan tampilan yang dihasilkan sesuai dengan rancangan Penduduk sebelumnya.

1. Tampilan Input Form Login

Tampilan *Input Form Login* digunakan untuk menampilkan data *Login*. Berikut merupakan Tampilan *Login* :

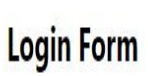

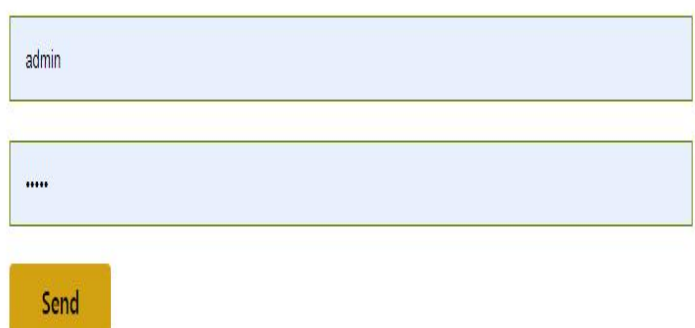

### **Gambar 5.38 Tampilan Input Form Login**

2. Tampilan *Input Form* Menu Utama

Tampilan *Input Form* Menu utama digunakan untuk menampilkan data Menu Utama. Berikut merupakan Tampilan Menu utama :

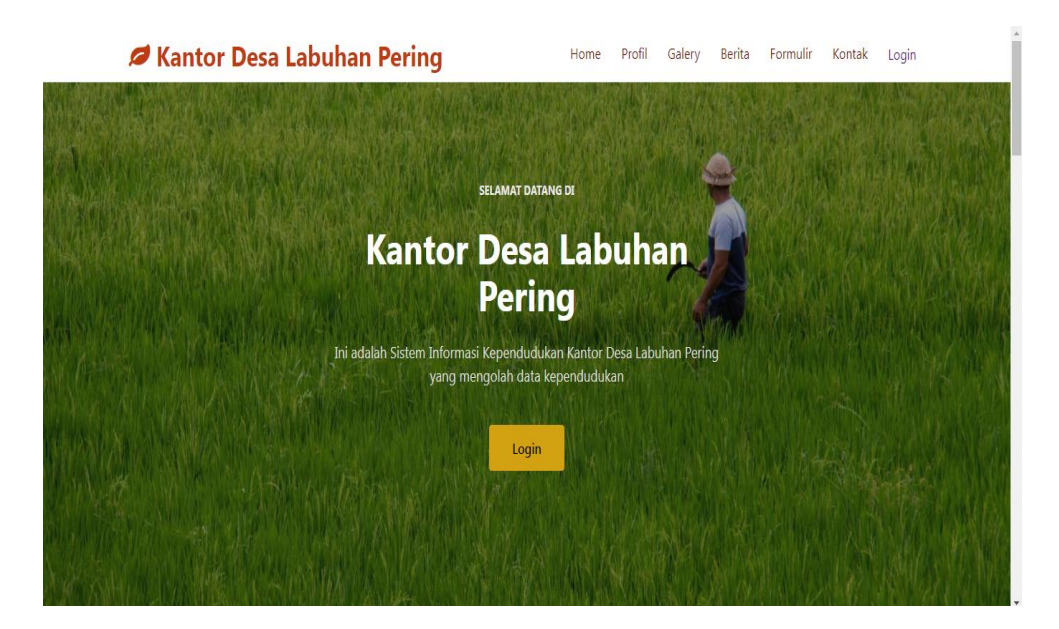

**Gambar 5.39 Tampilan** *Input Form* **Menu utama**

3. Tampilan *Input Form* Profil

Tampilan *Input Form* Profil digunakan untuk menampilkan data Profil. Berikut merupakan Tampilan Profil:

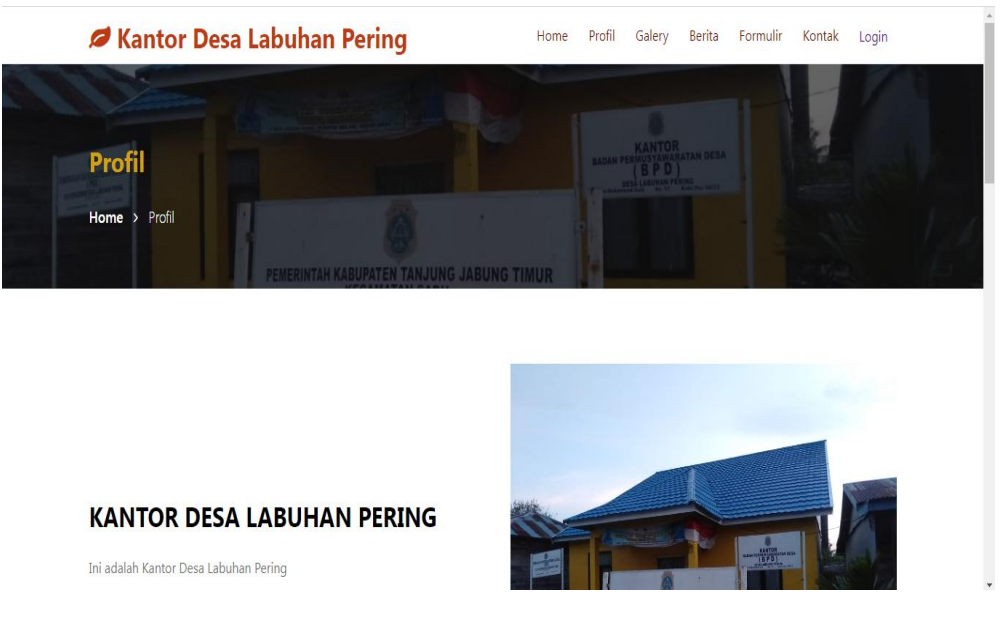

**Gambar 5.40 Tampilan** *Input Form* **Galery**

4. Tampilan *Input Form* Galery

Tampilan *Input Form* Galery digunakan untuk menampilkan data Galery.

Berikut merupakan Tampilan Galery:

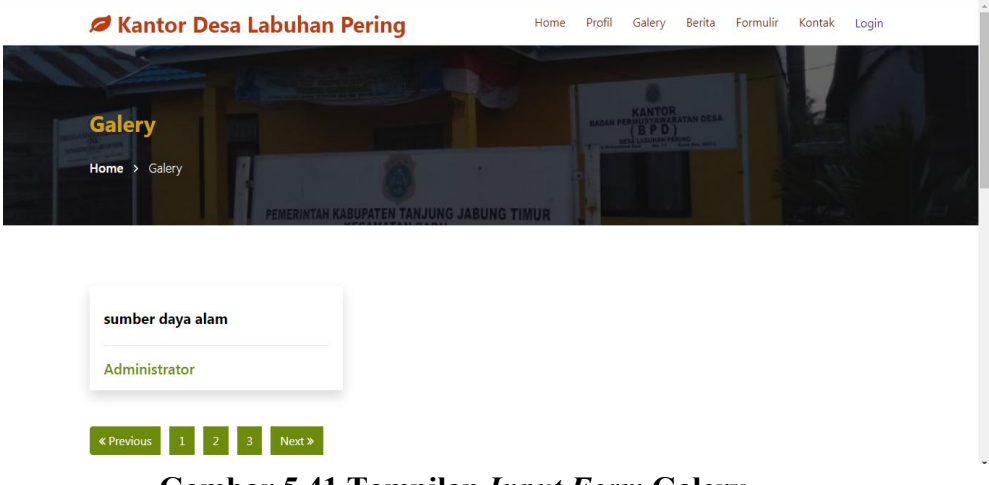

**Gambar 5.41 Tampilan** *Input Form* **Galery**

5. Tampilan *Input Form* Formulir

Tampilan *Input Form* Formulir digunakan untuk menampilkan data Formulir. Berikut merupakan Tampilan Formulir:

| <b>Ø Kantor Desa Labuhan Pering</b> |                                           | Profil<br>Home         | Galery Berita Formulir | Kontak<br>Login |  |
|-------------------------------------|-------------------------------------------|------------------------|------------------------|-----------------|--|
| <b>Download Formulir</b>            |                                           | <b>HADAN PE</b>        | NTOK<br>WAWARATAN DESA |                 |  |
| Home > Download Formulir            |                                           |                        |                        |                 |  |
|                                     | PEMERINTAH KABUPATEN TANJUNG JABUNG TIMUR |                        |                        |                 |  |
|                                     |                                           |                        |                        |                 |  |
| SURAT KETERANGAN USAHA              | $\overline{2}$                            | SURAT KETERANGAN USAHA |                        |                 |  |
| test                                |                                           |                        |                        |                 |  |

**Gambar 5.42 Tampilan** *Input Form* **Formulir**

6. Tampilan *Input Form* Kontak

Tampilan *Input Form* Kontak digunakan untuk menampilkan data Kontak. Berikut merupakan Tampilan Kontak:

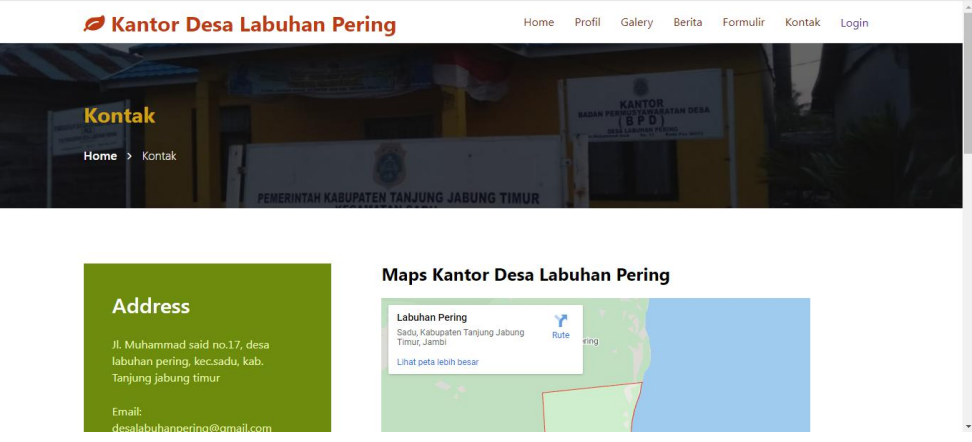

**Gambar 5.43 Tampilan** *Input Form* **Kontak**

## **5.2 PENGUJIAN SYSTEM PERANGKAT LUNAK**

Pengujian sistem dilakukan menggunakan metode *Black Box* untuk memastikan bahwa *sofwere* yang telah dibuat telah sesuai desainnya dan semua fungsi dapat dipergunakan dengan baik tanpa ada kesalahan.

1. Pengujian Halaman Menu *Login*

Pengujian *Login* digunakan untuk memastikan bahwa Halaman Menu *Login* telah dapat digunakan dengan baik dan sesuai dengan fungsinya.

| <b>Modul</b> yang     | Prosedur                                                                                                    |                                                                                 |                                                                          | <b>Hasil</b> yang                                                                  |             |
|-----------------------|----------------------------------------------------------------------------------------------------|---------------------------------------------------------------------------------|--------------------------------------------------------------------------|------------------------------------------------------------------------------------|-------------|
| diuji                 | Pengujian                                                                                                    | <b>Masukan</b>                                                                  | Keluaran                                                                 | didapat                                                                            | Kesimpulan  |
| Halaman<br>Menu Login | Buka aplikasi<br>$\overline{\phantom{a}}$<br>Tampilkan<br>$\blacksquare$<br>Halaman<br>Menu Login<br>Input<br>$\overline{\phantom{0}}$<br>username dan<br>password<br>benar<br>Klik tombol<br>Login | - Username<br>dan<br>Password<br>- Klik<br>tombol<br>Login                      | User masuk<br>ke dalam<br>sistem dan<br>dapat<br>mengakses<br>sistem     | User masuk<br>ke dalam<br>sistem dan<br>dapat<br>mengakses<br>sistem               | Baik        |
|                       | Buka aplikasi<br>Tampilkan<br>Halaman<br>Menu Login<br>Tanpa meng<br>$\blacksquare$<br>Input<br>username dan<br>password<br>Klik tombol<br>Login                                                    | - Username<br>dan<br>Password<br>kosong<br>- Klik<br>tombol<br>Login            | Tampil<br>pesan<br>peringatan<br>"Username<br>atau<br>Password<br>salah" | User tidak<br>masuk ke<br>menu utama<br>dan<br>Tetap pada<br>Halaman<br>Menu Login | <b>Baik</b> |
|                       | Buka aplikasi<br>Input<br>$\blacksquare$<br>username dan<br>password<br>salah<br>Klik tombol<br>Login                                                                                               | - Username<br>dan<br>Password<br>Klik<br>$\blacksquare$<br>tombol<br>Login      | Tampil<br>pesan<br>peringatan<br>"Username<br>dan<br>Password<br>salah"  | User tidak<br>masuk ke<br>menu utama<br>dan<br>Tetap pada<br>Halaman<br>Menu Login | Baik        |
|                       | Buka aplikasi<br>Input<br>$\blacksquare$<br><i><u><b>Username</b></u></i><br>benar dan<br>Password<br>salah atau<br>kosong<br>Klik tombol<br>Login                                                  | <b>Username</b><br>$\mathbb{L}$<br>dan<br>Password<br>- Klik<br>tombol<br>Login | Tampil<br>pesan<br>peringatan<br>"Password<br>salah"                     | User tidak<br>masuk ke<br>menu utama<br>dan<br>Tetap pada<br>Halaman<br>Menu Login | <b>Baik</b> |
|                       | Buka aplikasi<br>Input<br>$\blacksquare$<br><i><b>Username</b></i><br>salah atau<br>kosong dan<br>Password<br>benar<br>Klik tombol<br>Login                                                         | - Username<br>dan<br>Password<br>- Klik<br>tombol<br>Login                      | Tampil<br>pesan<br>peringatan<br>"Username<br>salah"                     | User tidak<br>masuk ke<br>menu utama<br>dan<br>Tetap pada<br>Halaman<br>Menu Login | Baik        |

**Tabel 5.1 Pengujian Halaman Menu** *Login*

2. Pengujian Halaman Menu Utama

Pengujian menu utama digunakan untuk memastikan bahwa Halaman Menu utama telah dapat digunakan dengan baik dan sesuai dengan fungsinya.

| <b>Modul</b><br>Yang<br>Diuji | Prosedur<br>Pengujian                                                                                 | <b>Masukan</b>           | Keluaran                                 | <b>Hasil Yang</b><br><b>Didapat</b>                                                                                                    | Kesimpulan  |
|-------------------------------|----------------------------------------------------------------------------------------------------|--------------------------|------------------------------------------|----------------------------------------------------------------------------------------------------|-------------|
| Halaman<br>Menu<br>Utama      | Berhasil<br>$\overline{a}$<br>Login<br>Tampilkan<br>$\equiv$<br>menu utama                            | Login                    | Tampil<br>Halaman<br>Menu utama          | Tampil<br>Halaman<br>Menu utama<br>beserta menu<br>Admin,<br>Kedatangan,<br>Perpindahan,<br>Galery,<br>Kartu<br>Keluarga,<br>Kelahiran,<br>Kematian,<br>Penduduk,<br>Profil,<br>Formulir, | Baik        |
|                               | Klik menu<br>$\Box$<br>Admin<br>Tampilkan<br>$\overline{\phantom{a}}$<br>halaman<br>menu Admin        | Klik menu<br>Admin       | Tampil<br>Halaman<br>Menu Admin          | Tampil<br>Halaman<br>Menu Admin                                                                                                    | Baik        |
|                               | Klik menu<br>$\sim$<br>Kedatangan<br>Tampilkan<br>$\equiv$<br>halaman<br>menu<br>Kedatangan           | Klik menu<br>Kedatangan  | Tampil<br>Halaman<br>Menu<br>Kedatangan  | Tampil<br>Halaman<br>Menu<br>Kedatangan                                                                                                    | <b>Baik</b> |
|                               | Klik menu<br>$\equiv$<br>Perpindahan<br>Tampilkan<br>$\blacksquare$<br>halaman<br>menu<br>Perpindahan | Klik menu<br>Perpindahan | Tampil<br>Halaman<br>Menu<br>Perpindahan | Tampil<br>Halaman<br>Menu<br>Perpindahan                                                                                                    | Baik        |
|                               | Klik menu<br>$\blacksquare$<br>Galery<br>Tampilkan<br>$\Box$<br>halaman<br>menu<br>Galery             | Klik menu<br>Galery      | Tampil<br>Halaman<br>Menu Galery         | Tampil<br>Halaman<br>Menu Galery                                                                                                    | Baik        |

**Tabel 5.2 Pengujian Halaman Menu Utama**

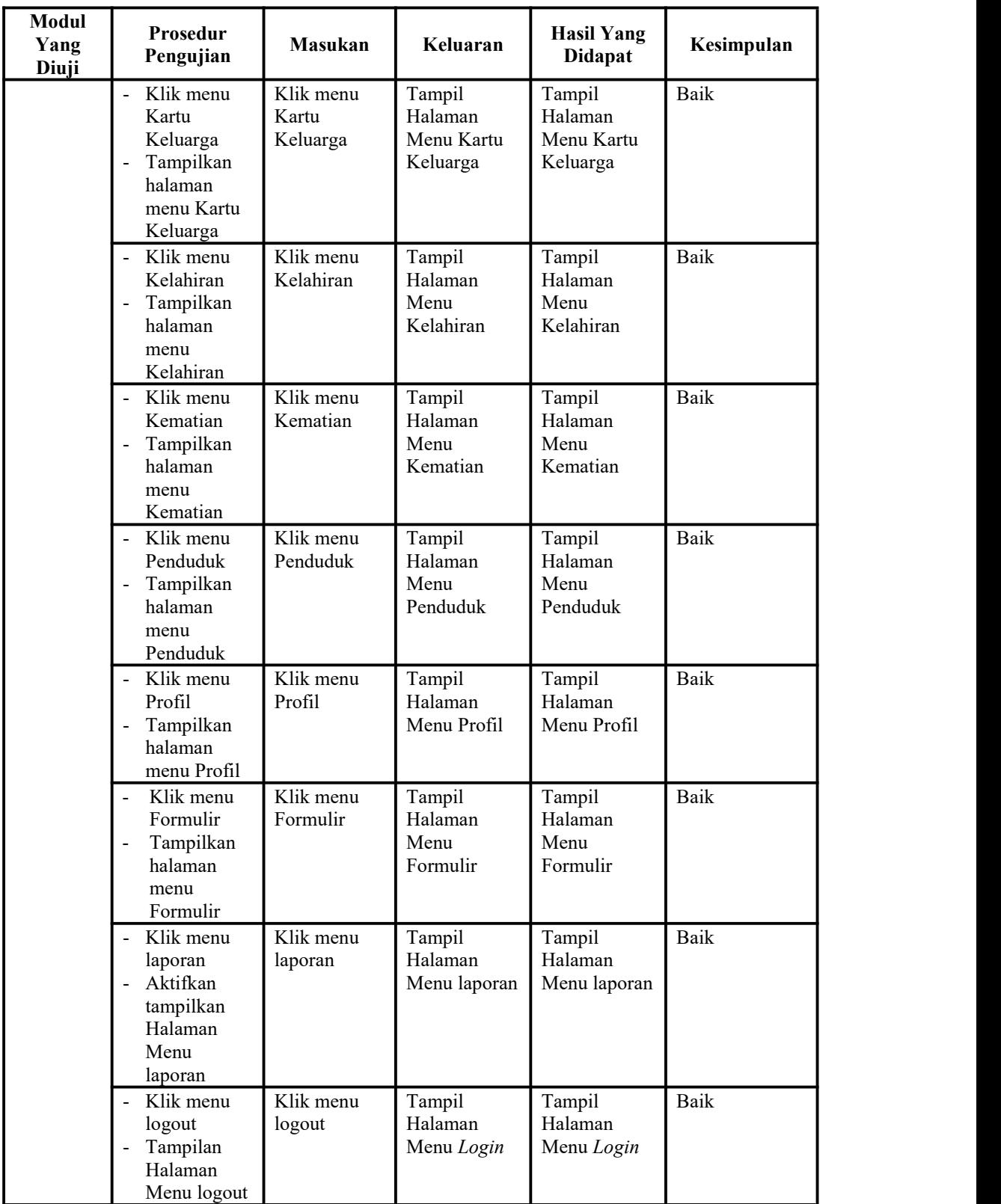

3. Pengujian Menu Admin

Pengujian menu data Admin digunakan untuk memastikan fungsi tambah, Halaman Menu edit, fungsi cari dan fungsi hapus data Admin dapat digunakan sesuai dengan fungsinya.

| <b>Modul</b><br>yang<br>diuji | Prosedur<br>Pengujian                                                                                                    | Masukan                                                                                                   | Keluaran                                                    | Hasil yang<br>didapat                            | Kesimpulan  |
|-------------------------------|----------------------------------------------------------------------------------------------------|----------------------------------------------------------------------------------------------------|-------------------------------------------------------------|--------------------------------------------------|-------------|
| Tambah<br>data<br>Admin       | Klik tombol<br>$\sim$<br>tambah<br>Tampilkan<br>$\sim$<br>halaman<br>tambah<br>Admin                                                                                                    | <i>Input</i> data<br>$\blacksquare$<br>Admin<br>lengkap<br>klik<br>$\overline{a}$<br>simpan               | Tampil pesan<br>"Data<br>berhasil<br>ditambah"              | Tampilkan<br>data yang<br>ditambah pada<br>Tabel | Baik        |
|                               | Klik tombol<br>$\blacksquare$<br>tambah<br>Tampilkan<br>halaman<br>tambah<br>Admin                                                                                                    | Input data<br>$\frac{1}{2}$<br>Admin<br>tidak<br>lengkap<br>klik<br>$\frac{1}{2}$<br>simpan               | Tampil pesan<br>"Harap isi<br>bidang ini"                   | Data tidak<br>tampil pada<br>Tabel               | Baik        |
| Edit data<br>Admin            | Pilih data pad<br>$\blacksquare$<br>Tabel<br>- Klik tombol<br>edit<br>Tampilkan<br>halaman edit<br>Admin                                                                                                    | Input data<br>$\Box$<br>Admin<br>yang telah<br>di edit<br>lengkap<br>klik<br>$\overline{a}$<br>perbaharui | Tampil pesan<br>"Data<br>berhasil<br>diedit"                | Tampilkan<br>data yang<br>diedit pada<br>Tabel   | <b>Baik</b> |
|                               | Pilih data<br>$\blacksquare$<br>pada Tabel<br>- Klik tombol<br>edit<br>Tampilkan<br>$\Box$<br>halaman edit<br>Admin                                                                                                    | Input data<br>Admin<br>yang telah<br>diedit<br>tidak<br>lengkap<br>klik<br>$\overline{a}$<br>simpan       | Tampil pesan<br>"Harap isi<br>bidang ini"                   | Data tidak<br>tampil pada<br>Tabel               | Baik        |
| Hapus<br>data<br>Admin        | Pilih data<br>$\blacksquare$<br>yang akan di<br>hapus<br>Klik hapus<br>$\blacksquare$<br>Tampil pesan<br>$\bar{\phantom{a}}$<br>peringatan<br>"Apakah anda<br>ingin hapus<br>data ini?"<br>beserta tombo<br>Yes dan NO | klik hapus<br>Klik Yes                                                                                    | Tampil pesan<br>peringatan<br>"Data<br>berhasil<br>dihapus" | Data yg dipilih<br>terhapus pada<br>Tabel        | Baik        |
|                               | Pilih data                                                                                                    | klik hapus                                                                                                | Batal                                                       | Data yg dipilih                                  | Baik        |

**Tabel 5.3 Pengujian Halaman Menu Admin**

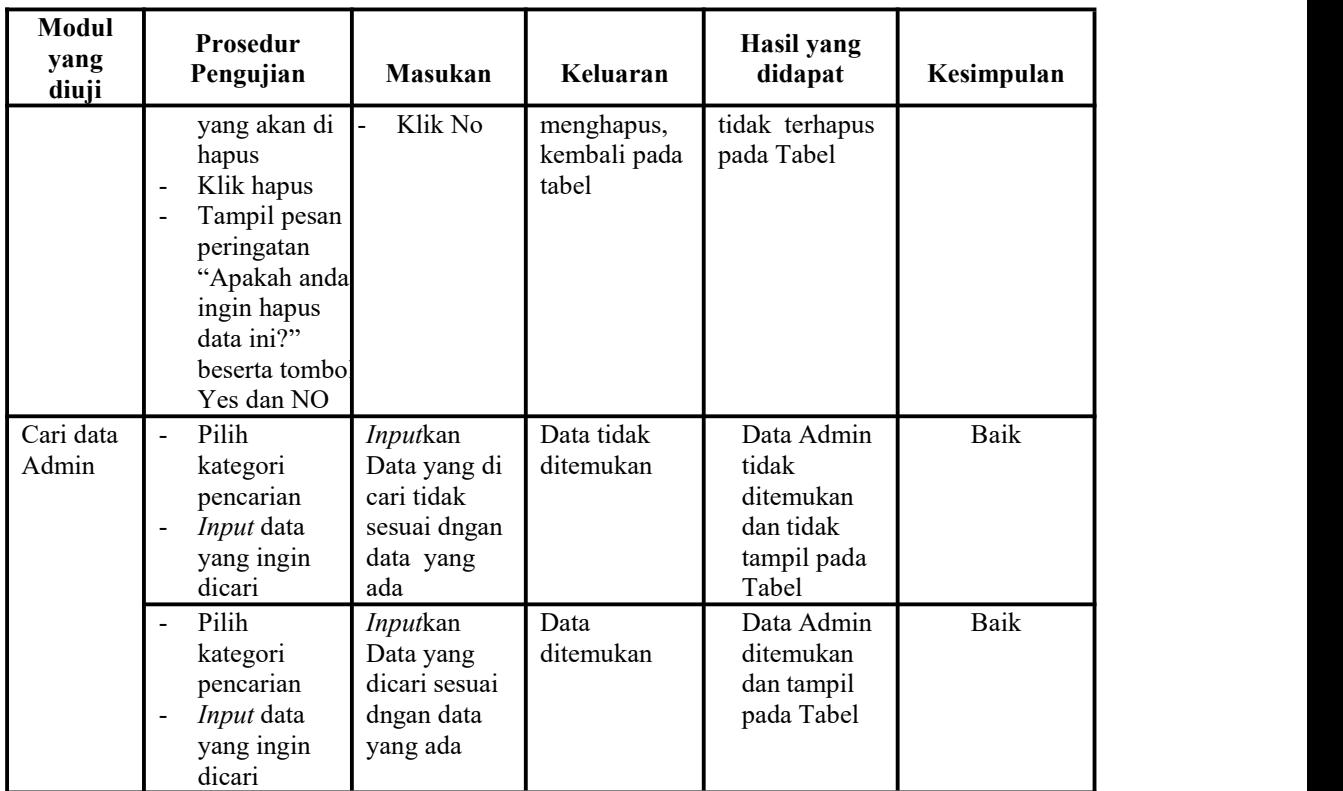

4. Pengujian Menu Kedatangan

Pengujian menu data Kedatangan digunakan untuk memastikan fungsi tambah, Halaman Menu edit, fungsi cari dan fungsi hapus data Kedatangan dapat digunakan sesuai dengan fungsinya.

**Tabel 5.4 Pengujian Halaman Menu Kedatangan**

| Modul<br>yang diuji          | <b>Prosedur</b><br>Pengujian                                                                                        | <b>Masukan</b>                                                                                   | Keluaran                                    | Hasil yang<br>didapat                            | Kesimpulan |
|------------------------------|----------------------------------------------------------------------------------------------------|--------------------------------------------------------------------------------------------------|---------------------------------------------|--------------------------------------------------|------------|
| Tambah<br>data<br>Kedatangan | Klik tombol<br>$\overline{\phantom{0}}$<br>tambah<br>Tampilkan<br>$\blacksquare$<br>halaman<br>tambah<br>Kedatangan | Input<br>$\blacksquare$<br>data<br>Kedatan<br>gan<br>lengkap<br>klik<br>$\blacksquare$<br>simpan | Tampil pesan<br>"Data berhasil<br>ditambah" | Tampilkan<br>data yang<br>ditambah pada<br>Tabel | Baik       |
|                              | Klik tombol<br>$\sim$<br>tambah<br>Tampilkan<br>-<br>halaman<br>tambah<br>Kedatangan                                | Input<br>$\blacksquare$<br>data<br>Kedatan<br>gan tidak<br>lengkap<br>klik                       | Tampil pesan<br>"Harap isi<br>bidang ini"   | Data tidak<br>tampil pada<br>Tabel               | Baik       |

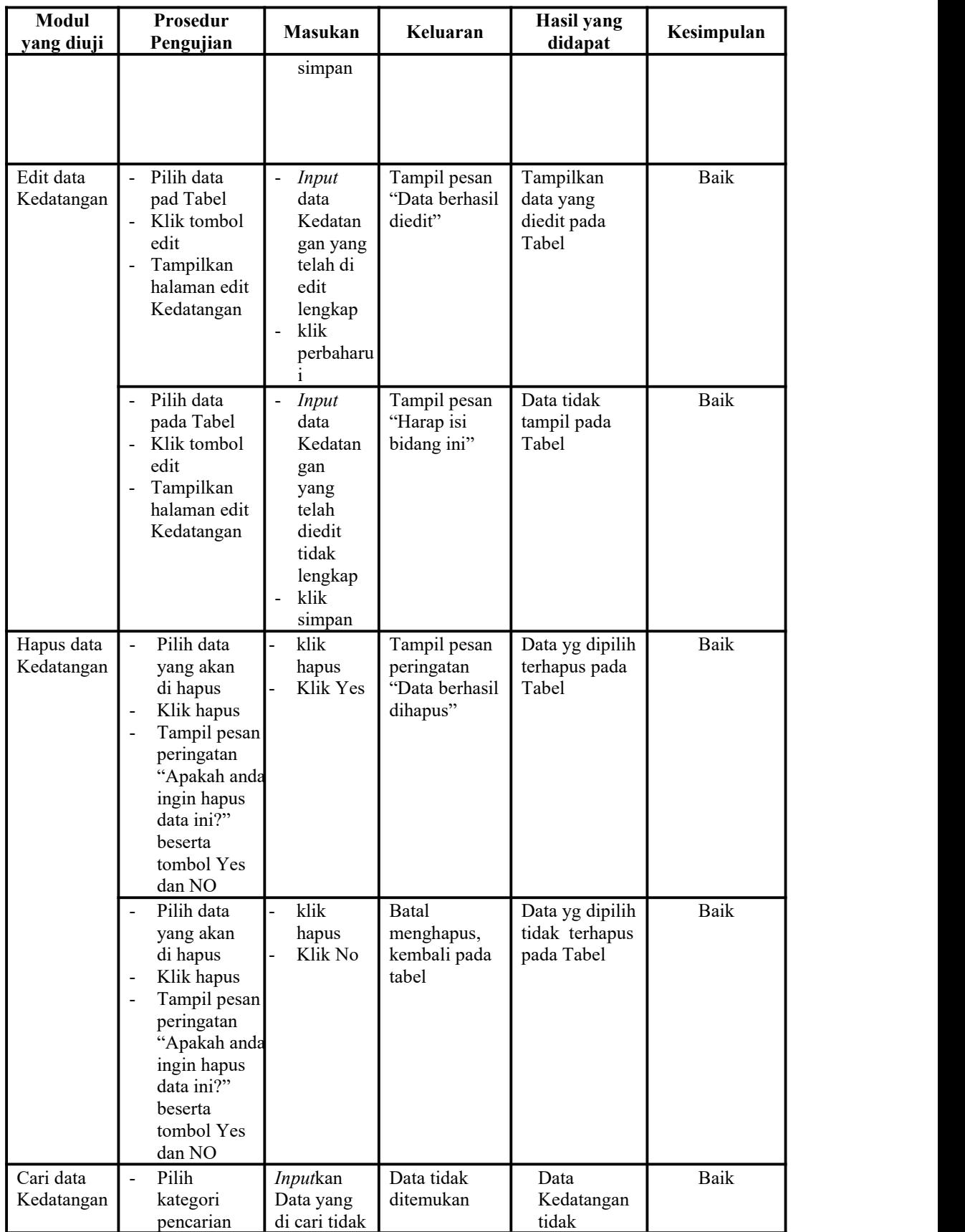

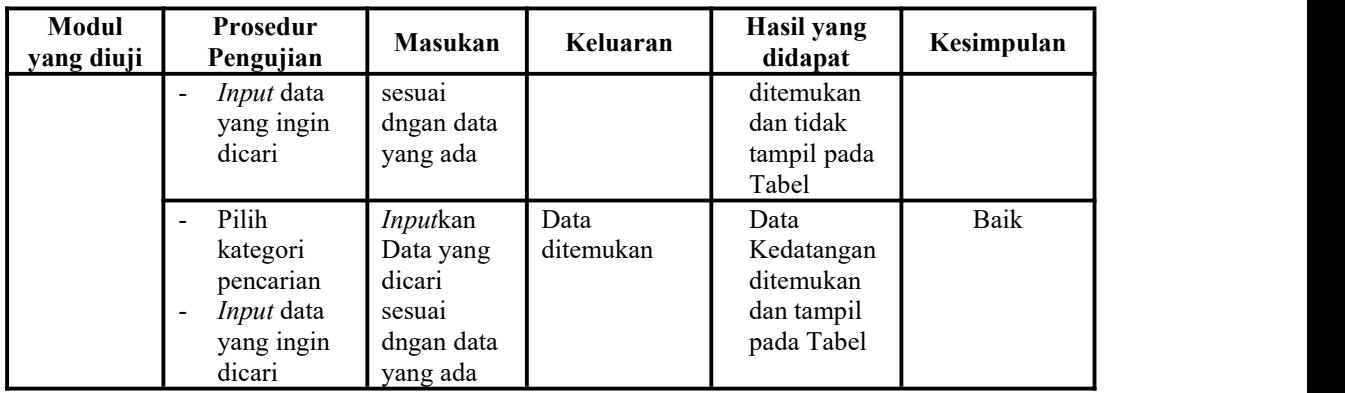

# 5. Pengujian Menu Perpindahan

Pengujian menu data Perpindahan digunakan untuk memastikan fungsi tambah, Halaman Menu edit, fungsi cari dan fungsi hapus data Perpindahan dapat digunakan sesuai dengan fungsinya.

| Modul<br>yang diuji        | Prosedur<br>Pengujian                                                                                | Masukan                                                                                      | Keluaran                                                                               | Hasil yang<br>didapat                                                  | Kesimpulan |
|----------------------------|----------------------------------------------------------------------------------------------------|----------------------------------------------------------------------------------------------|----------------------------------------------------------------------------------------|------------------------------------------------------------------------|------------|
| Input data<br>Perpindahan  | Input data<br>Klik tombol<br>Input<br>Tampilkan<br>halaman<br>Input<br>Perpindahan                   | <i>Input</i> data<br>Perpindaha<br>n lengkap<br>klik Input<br>$\overline{\phantom{0}}$       | Tampil pesan<br>"Data<br>berhasil<br>ditambah"                                         | Tampilkan<br>data yang<br>ditambah pada<br>Tabel                       | Baik       |
|                            | Input data<br>Klik tombol<br>Input<br>Tampilkan<br>$\blacksquare$<br>halaman<br>Input<br>Perpindahan | Input data<br>Perpindaha<br>n tidak<br>lengkap<br>klik Input                                 | Tampil pesan<br>"Harap isi<br>bidang ini"                                              | Data tidak<br>tampil pada<br>Tabel                                     | Baik       |
| Proses data<br>Perpindahan | Input data ke<br>dataTabel<br>Klik tombol<br>$\blacksquare$<br>proses                                | Input data<br>$\blacksquare$<br>ke<br>dataTabel<br>Klik<br>$\frac{1}{2}$<br>tombol<br>proses | - data<br>terhapus<br>dari Tabel<br>data<br>$\blacksquare$<br>tersimpan<br>di database | - data<br>terhapus dari<br>Tabel<br>- data<br>tersimpan di<br>database | Baik       |
|                            | tidak Input<br>data ke<br>dataTabel<br>Klik tombol<br>$\blacksquare$<br>proses                       | Tidak Input<br>data ke<br>dataTabel<br>Klik<br>$\overline{a}$<br>tombol                      | Data pada<br>Tabel<br>kosong                                                           | - Data pada<br>Tabel<br>kosong                                         | Baik       |

**Tabel 5.5 Pengujian Halaman Menu Perpindahan**

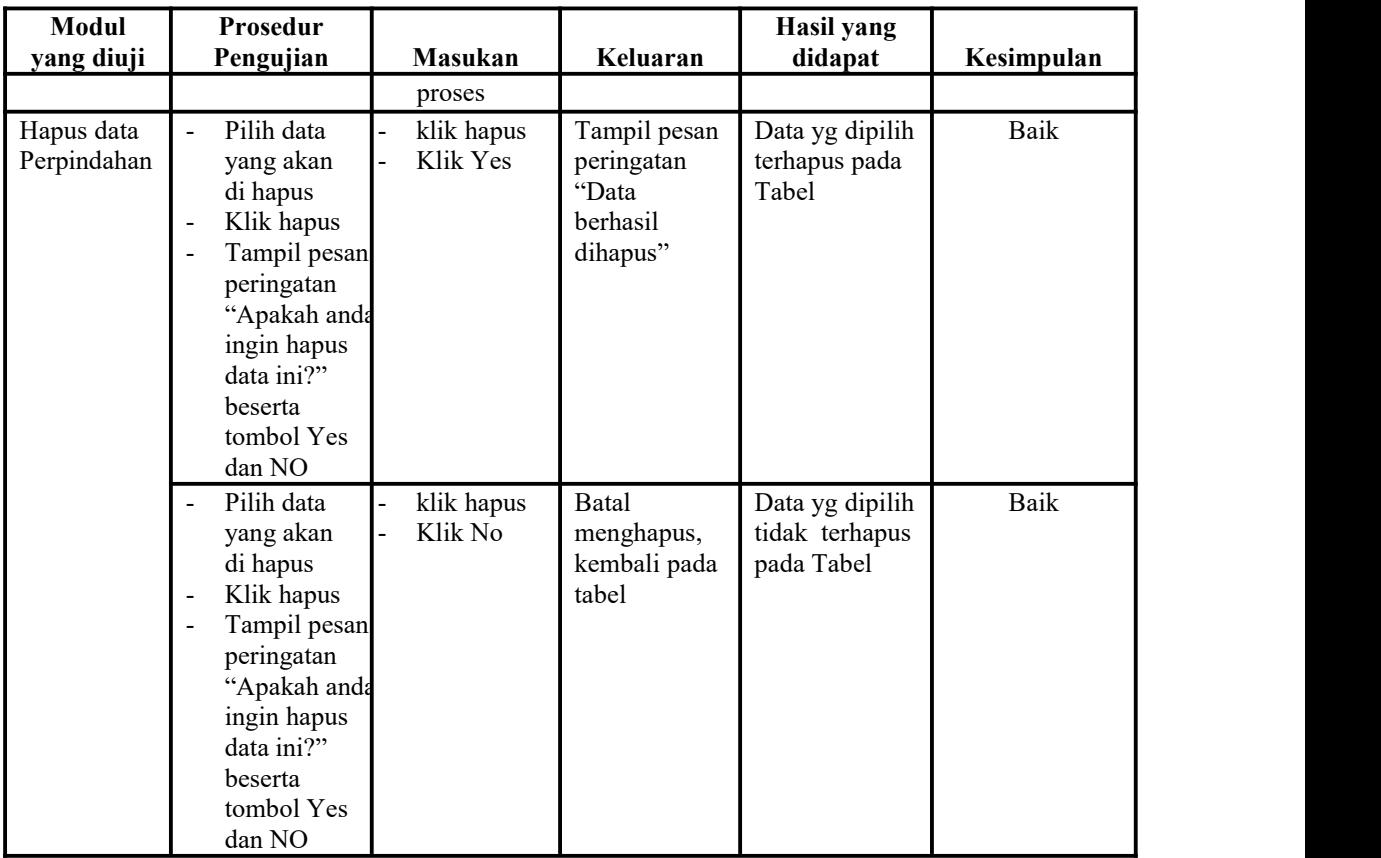

6. Pengujian Menu Galery

Pengujian menu data Galery digunakan untuk memastikan fungsi tambah, Halaman Menu edit, fungsi cari dan fungsi hapus data Galery dapat digunakan sesuai dengan fungsinya.

**Tabel 5.6 Pengujian Halaman Menu Galery**

| <b>Modul</b> yang<br>diuji  | Prosedur<br>Pengujian                                                                | <b>Masukan</b>                                       | Keluaran                                       | Hasil yang<br>didapat                            | Kesimpulan |
|-----------------------------|--------------------------------------------------------------------------------------|------------------------------------------------------|------------------------------------------------|--------------------------------------------------|------------|
| <i>Input</i> data<br>Galery | <i>Input</i> data<br>Klik tombol<br>Input<br>Tampilkan<br>halaman<br>Input<br>Galerv | <i>Input</i> data<br>Galery<br>lengkap<br>klik Input | Tampil pesan<br>"Data<br>berhasil<br>ditambah" | Tampilkan<br>data yang<br>ditambah<br>pada Tabel | Baik       |

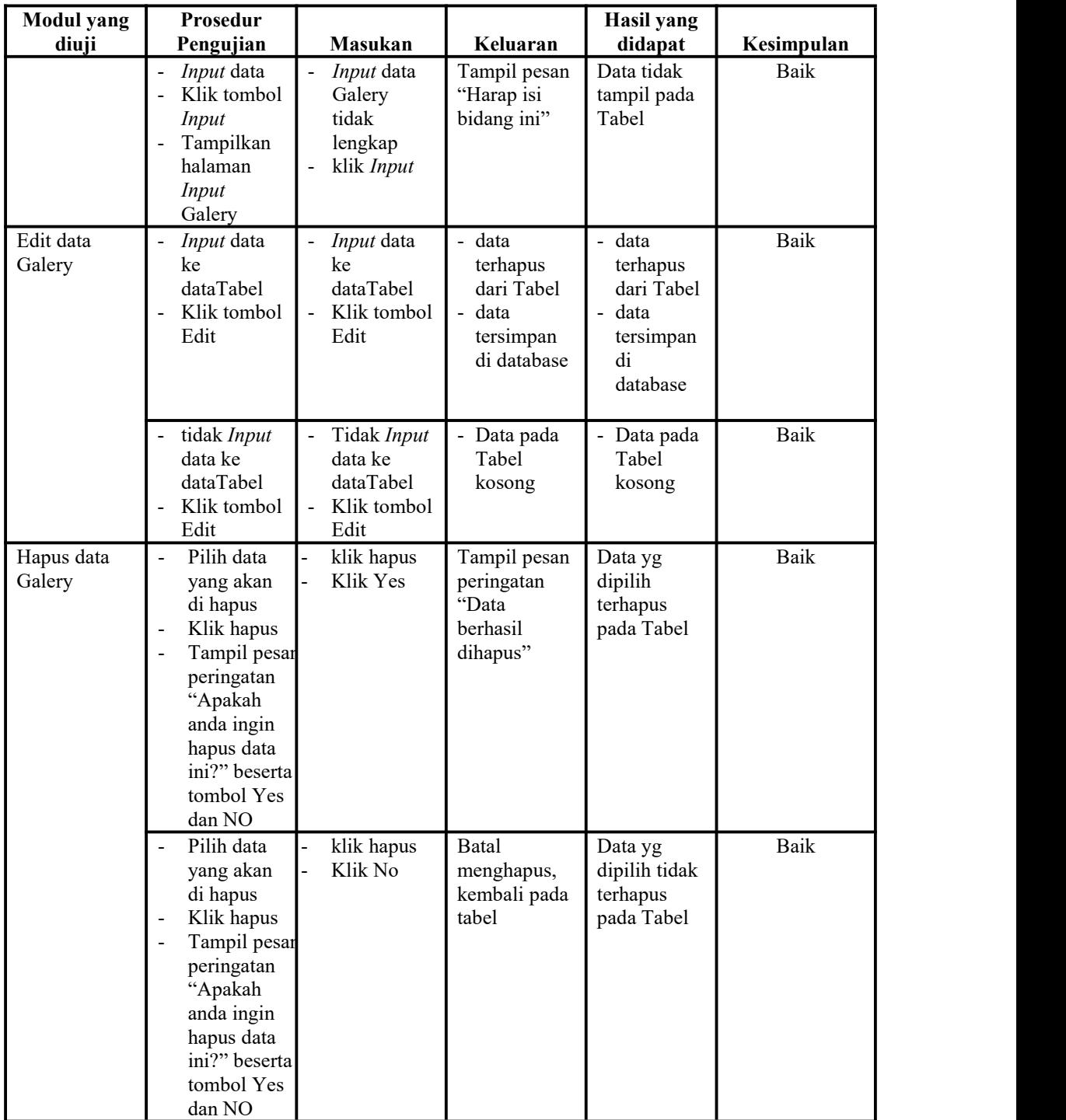

## 7. Pengujian Menu Kartu Keluarga

Pengujian menu data Kartu Keluarga digunakan untuk memastikan fungsi tambah, Halaman Menu edit, fungsi cari dan fungsi hapus data Kartu Keluarga dapat digunakan sesuai dengan fungsinya.

| <b>Modul</b> yang<br>diuji      | Prosedur<br>Pengujian                                                                                                    | Masukan                                                                                                    | Keluaran                                                                                   | Hasil<br>yang<br>didapat                                                                                      | Kesimpulan |
|---------------------------------|----------------------------------------------------------------------------------------------------|----------------------------------------------------------------------------------------------------|--------------------------------------------------------------------------------------------|----------------------------------------------------------------------------------------------------|------------|
| Input data<br>Kartu<br>Keluarga | Input data<br>$\blacksquare$<br>Klik tombol<br>$\overline{\phantom{0}}$<br>Input<br>$\overline{a}$<br>Tampilkan<br>halaman<br>Input Kartu<br>Keluarga                                                                 | Input data<br>$\blacksquare$<br>Kartu<br>Keluarga<br>lengkap<br>klik Input                                 | Tampil<br>pesan "Data<br>berhasil<br>ditambah"                                             | Tampilkan<br>data yang<br>ditambah<br>pada Tabel                                                              | Baik       |
|                                 | Input data<br>$\frac{1}{2}$<br>Klik tombol<br>$\blacksquare$<br><b>Input</b><br>Tampilkan<br>$\overline{a}$<br>halaman<br>Input Kartu<br>Keluarga                                                                     | Input data<br>$\overline{a}$<br>Kartu<br>Keluarga tidak<br>lengkap<br>klik Input<br>$\blacksquare$         | Tampil<br>pesan<br>"Harap isi<br>bidang ini"                                               | Data tidak<br>tampil<br>pada Tabel                                                                            | Baik       |
| Edit data<br>Kartu<br>Keluarga  | Input data<br>$\blacksquare$<br>ke dataTabel<br>Klik tombol<br>$\overline{a}$<br>Edit                                                                                                    | Input data ke<br>dataTabel<br>Klik tombol<br>Edit                                                          | - data<br>terhapus<br>dari Tabel<br>data<br>$\blacksquare$<br>tersimp<br>an di<br>database | data<br>$\overline{a}$<br>terhapus<br>dari<br>Tabel<br>data<br>$\overline{a}$<br>tersimpa<br>n di<br>database | Baik       |
|                                 | tidak Input<br>$\blacksquare$<br>data ke<br>dataTabel<br>Klik tombol<br>$\frac{1}{2}$<br>Edit                                                                                                    | Tidak Input<br>$\overline{\phantom{a}}$<br>data ke<br>dataTabel<br>Klik tombol<br>$\omega_{\rm c}$<br>Edit | - Data pada<br>Tabel<br>kosong                                                             | - Data<br>pada<br>Tabel<br>kosong                                                                             | Baik       |
| Hapus data<br>Kartu<br>Keluarga | Pilih data<br>$\overline{a}$<br>yang akan<br>di hapus<br>Klik hapus<br>$\overline{a}$<br>Tampil pesan<br>$\overline{a}$<br>peringatan<br>"Apakah<br>anda ingin<br>hapus data<br>ini?" beserta<br>tombol Yes<br>dan NO | klik hapus<br>Klik Yes                                                                                     | Tampil<br>pesan<br>peringatan<br>"Data<br>berhasil<br>dihapus"                             | Data yg<br>dipilih<br>terhapus<br>pada Tabel                                                                  | Baik       |

**Tabel 5.7 Pengujian Halaman Menu Kartu Keluarga**

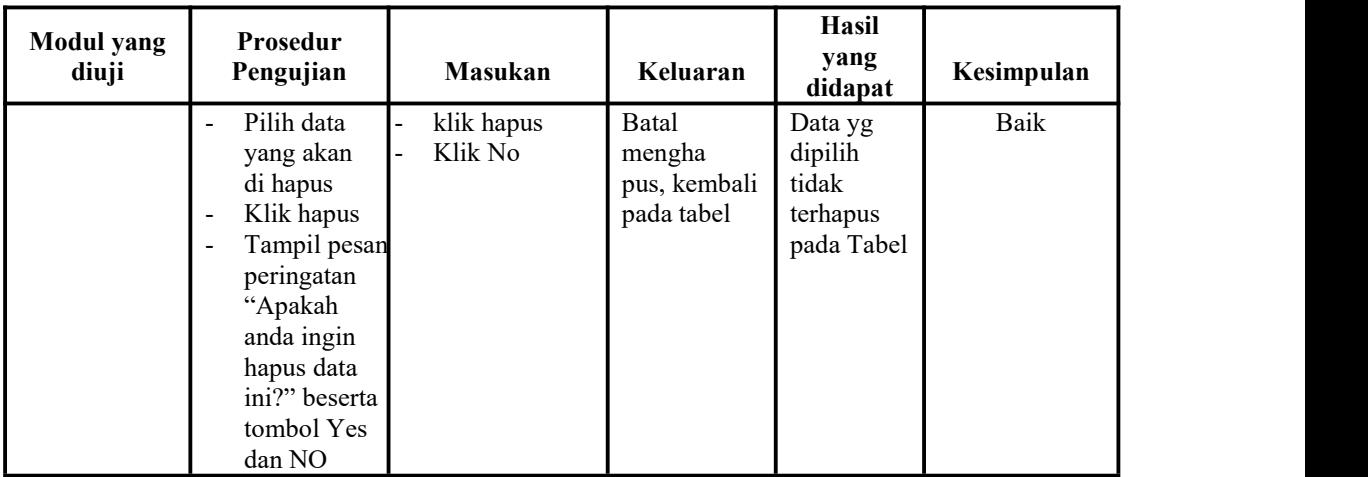

#### 8. Pengujian Menu Kelahiran

Pengujian menu data Kelahiran digunakan untuk memastikan fungsi tambah, Halaman Menu edit, fungsi cari dan fungsi hapus data Kelahiran dapat digunakan sesuai dengan fungsinya.

**Modul yang diuji** Prosedur Masukan **Pengujian Keluaran** didapat **Hasil yang didapat Kesimpulan** *Input* data Kelahiran | Klik tombol | Kelahirar - *Input* data - *Input* data *Input* - Tampilkan | - klik *Input* | ditambah" halaman *Input* Kelahiran Kelahiran pesan "Data data yang lengkap berhasil<br>klik  $Input$  ditambah" Tampil Tampilkan berhasil Tampil<br>
pesan "Data data yang berhasil ditambah" pada Tabel ditambah ditambah ditambah ditambah ditambah di ditambah di ditambah di ditambah di ditambah di ditambah di ditambah di ditambah di ditambah di ditambah di ditamb data yang ditambah pada Tabel Baik - *Input* data Klik tombol Kelah<br>
Input tidak *Input* Tampilkan lengkap halaman | - klik *Input Input* Kelahiran - *Input* data Kelahiran pesan tidak "Harap isi bidang ini" Tampil Data tidak pesan dia kampil pada Tampil Data tidak Baik<br>
pesan tampil pada "Harap isi Tabel bidang ini" Tabel Baik Edit data | - *Input* data Kelahiran | ke dataTabel | ke - *Input* data - *Input* data Klik tombol Edit |ke terhapus terhapus dataTabel Klik tombol | - data Edit - data  $\vert$  - data dari Tabel - data - data tersimp an di database - data Baik terhapus dari Tabel tersimpan di database tidak *Input* | - Tidak *Input* data ke data *Input* | Tidak *Input* | Data pada<br>data ke dataTabel dataTabel kosong data ke dataTabel - Data pada Tabel kosong kosong Data pada Tabel Baik

**Tabel 5.8 Pengujian Halaman Menu Kelahiran**

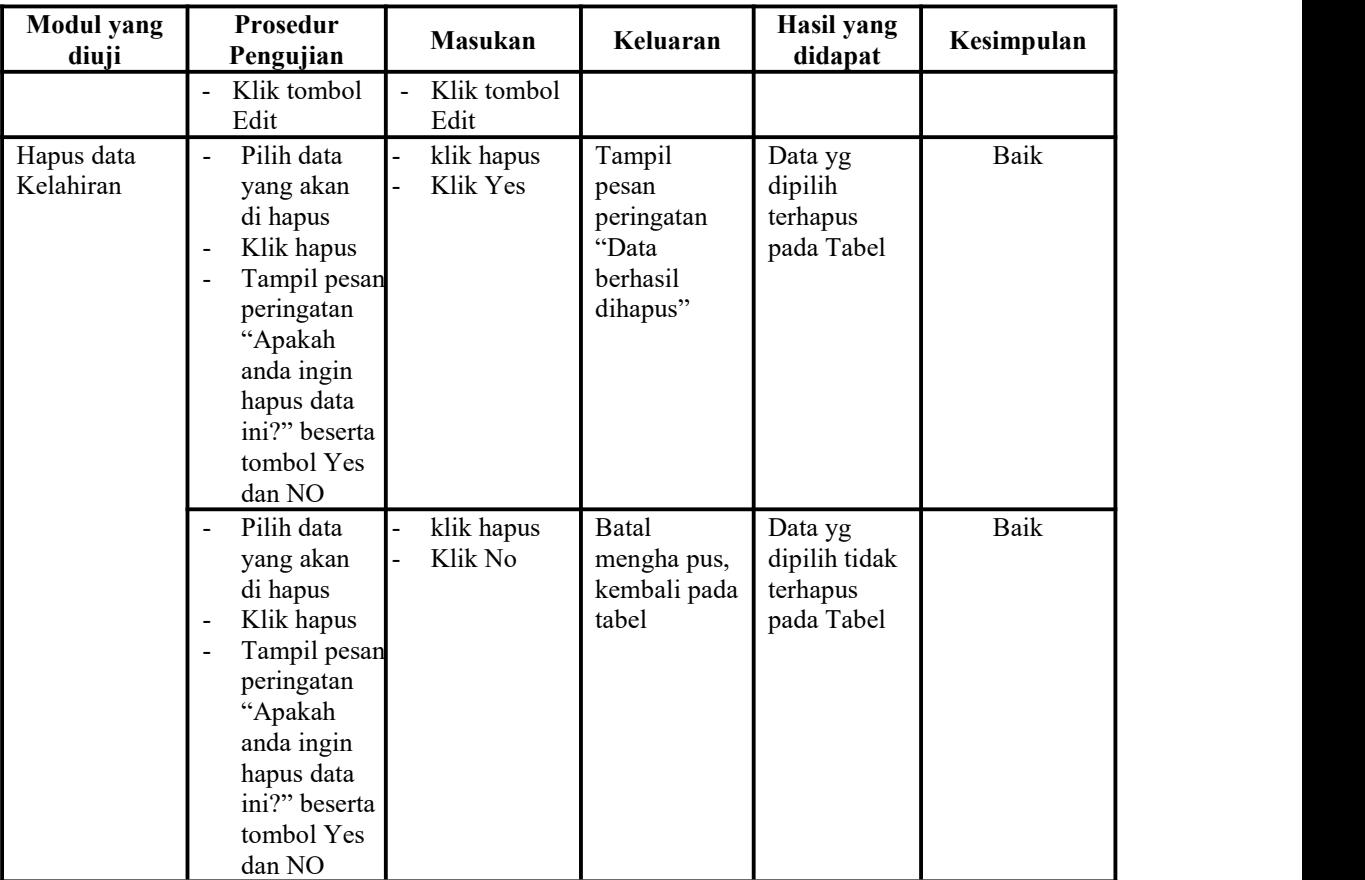

## 9. Pengujian Menu Kematian

Pengujian menu data Kematian digunakan untuk memastikan fungsi tambah, Halaman Menu edit, fungsi cari dan fungsi hapus data Kematian dapat digunakan sesuai dengan fungsinya.

**Tabel 5.9 Pengujian Halaman Menu Kematian**

| <b>Modul</b> yang<br>diuji    | Prosedur<br>Pengujian                                                                                   | <b>Masukan</b>                                                                       | Keluaran                                       | Hasil yang<br>didapat                            | Kesimpulan |
|-------------------------------|----------------------------------------------------------------------------------------------------|--------------------------------------------------------------------------------------|------------------------------------------------|--------------------------------------------------|------------|
| <i>Input</i> data<br>Kematian | <i>Input</i> data<br>÷.<br>Klik tombol<br>Ξ.<br>Input<br>Tampilkan<br>-<br>halaman<br>Input<br>Kematian | <i>Input</i> data<br>÷<br>Kematian<br>lengkap<br>klik <i>Input</i><br>$\blacksquare$ | Tampil<br>pesan "Data<br>berhasil<br>ditambah" | Tampilkan<br>data yang<br>ditambah<br>pada Tabel | Baik       |
|                               | <i>Input</i> data<br>-<br>Klik tombol<br>$\blacksquare$<br>Input<br>Tampilkan<br>-<br>halaman           | <i>Input</i> data<br>÷<br>Kematian<br>tidak<br>lengkap<br>klik <i>Input</i>          | Tampil<br>pesan<br>"Harap isi<br>bidang ini"   | Data tidak<br>tampil pada<br>Tabel               | Baik       |

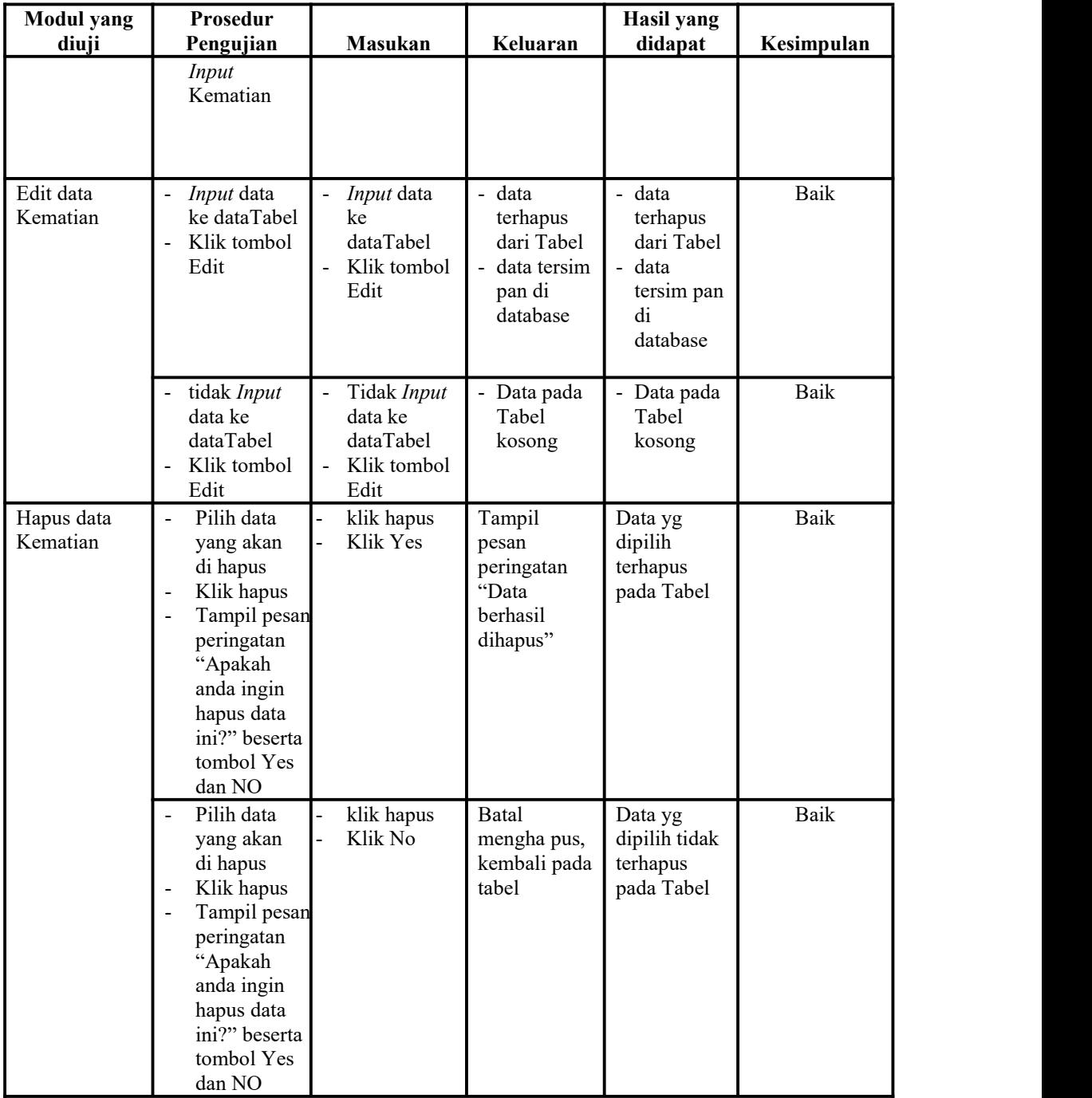

# 10. Pengujian Menu Penduduk

Pengujian menu data Penduduk digunakan untuk memastikan fungsi tambah, Halaman Menu edit, fungsi cari dan fungsi hapus data Penduduk dapat digunakan sesuai dengan fungsinya.

| <b>Modul</b> yang               | Prosedur                                                                                                    |                                                                                                    |                                                                            | Hasil yang                                                                             |                    |
|---------------------------------|----------------------------------------------------------------------------------------------------|----------------------------------------------------------------------------------------------------|----------------------------------------------------------------------------|----------------------------------------------------------------------------------------|--------------------|
| diuji<br>Input data<br>Penduduk | Pengujian<br>Input data<br>$\blacksquare$<br>Klik tombol<br>$\overline{\phantom{0}}$<br>Input<br>Tampilkan<br>$\blacksquare$<br>halaman Input<br>Penduduk                                                                    | Masukan<br>Input data<br>$\blacksquare$<br>Penduduk<br>lengkap<br>klik Input<br>$\blacksquare$               | Keluaran<br>Tampil<br>pesan "Data<br>berhasil<br>ditambah"                 | didapat<br>Tampilkan<br>data yang<br>ditambah<br>pada Tabel                            | Kesimpulan<br>Baik |
|                                 | Input data<br>Klik tombol<br>Input<br>Tampilkan<br>$\qquad \qquad -$<br>halaman Input<br>Penduduk                                                                                                    | Input data<br>$\blacksquare$<br>Penduduk<br>tidak<br>lengkap<br>klik Input                                   | Tampil<br>pesan<br>"Harap isi<br>bidang ini"                               | Data tidak<br>tampil pada<br>Tabel                                                     | Baik               |
| Edit data<br>Penduduk           | <i>Input</i> data ke<br>$\sim$<br>dataTabel<br>Klik tombol<br>$\overline{a}$<br>Edit                                                                                                    | Input data<br>$\sim$<br>ke dataTa<br>bel<br>Klik<br>$\blacksquare$<br>tombol<br>Edit                         | - data<br>terhapus<br>dari Tabel<br>- data<br>tersim pan<br>di<br>database | - data<br>terhapus<br>dari Tabel<br>data<br>$\overline{a}$<br>tersimpan<br>di database | <b>Baik</b>        |
|                                 | tidak Input<br>$\blacksquare$<br>data ke<br>dataTabel<br>Klik tombol<br>$\overline{\phantom{0}}$<br>Edit                                                                                                    | Tidak<br>$\blacksquare$<br><i>Input</i> data<br>ke dataTa<br>bel<br>Klik<br>$\blacksquare$<br>tombol<br>Edit | - Data pada<br>Tabel<br>kosong                                             | Data pada<br>$\overline{\phantom{a}}$<br>Tabel<br>kosong                               | Baik               |
| Hapus data<br>Penduduk          | Pilih data<br>$\blacksquare$<br>yang akan di<br>hapus<br>Klik hapus<br>$\blacksquare$<br>Tampil pesan<br>$\overline{\phantom{0}}$<br>peringatan<br>"Apakah anda<br>ingin hapus<br>data ini?"<br>beserta tombol<br>Yes dan NO | klik<br>hapus<br>Klik Yes                                                                                    | Tampil<br>pesan<br>peringatan<br>"Data<br>berhasil<br>dihapus"             | Data yg<br>dipilih<br>terhapus pada<br>Tabel                                           | <b>Baik</b>        |
|                                 | Pilih data<br>$\bar{\phantom{a}}$<br>yang akan di<br>hapus<br>Klik hapus<br>$\blacksquare$<br>Tampil pesan<br>$\blacksquare$<br>peringatan<br>"Apakah anda<br>ingin hapus<br>data ini?"<br>beserta tombol<br>Yes dan NO      | klik<br>hapus<br>Klik No                                                                                     | Batal<br>mengha pus,<br>kembali<br>pada tabel                              | Data yg<br>dipilih tidak<br>terhapus pada<br>Tabel                                     | Baik               |

**Tabel 5.10 Pengujian Halaman Menu Penduduk**

# 11. Pengujian Menu Profil

Pengujian menu data Profil digunakan untuk memastikan fungsi tambah, Halaman Menu edit, fungsi cari dan fungsi hapus data Profil dapat digunakan sesuai dengan fungsinya.

| <b>Modul</b> yang<br>diuji | <b>Prosedur</b><br>Pengujian                                                                                                    | Masukan                                                                                        | Keluaran                                                                | Hasil yang<br>didapat                                                      | Kesimpulan  |
|----------------------------|----------------------------------------------------------------------------------------------------|------------------------------------------------------------------------------------------------|-------------------------------------------------------------------------|----------------------------------------------------------------------------|-------------|
| Input data<br>Profil       | Input data<br>$\overline{a}$<br>Klik tombol<br>Input<br>Tampilkan<br>halaman<br>Input Profil                                                                                            | $\overline{a}$<br>Input data<br>Profil<br>lengkap<br>klik Input                                | Tampil<br>pesan "Data<br>berhasil<br>ditambah"                          | Tampilkan<br>data yang<br>ditambah<br>pada Tabel                           | Baik        |
|                            | Input data<br>Klik tombol<br>Input<br>Tampilkan<br>halaman<br>Input Profil                                                                                                    | Input data<br>Profil tidak<br>lengkap<br>klik Input<br>$\overline{\phantom{0}}$                | Tampil<br>pesan<br>"Harap isi<br>bidang ini"                            | Data tidak<br>tampil pada<br>Tabel                                         | <b>Baik</b> |
| Edit data<br>Profil        | Input data<br>$\overline{\phantom{a}}$<br>ke dataTabel<br>Klik tombol<br>Edit                                                                                                    | - <i>Input</i> data<br>ke<br>dataTabel<br>Klik tombol<br>Edit                                  | - data<br>terhapus<br>dari Tabel<br>- data tersim<br>pan di<br>database | - data<br>terhapus<br>dari Tabel<br>- data<br>tersim pan<br>di<br>database | <b>Baik</b> |
|                            | tidak Input<br>$\blacksquare$<br>data ke<br>dataTabel<br>Klik tombol<br>Edit                                                                                                    | Tidak Input<br>$\blacksquare$<br>data ke<br>dataTabel<br>Klik tombol<br>$\blacksquare$<br>Edit | - Data pada<br>Tabel<br>kosong                                          | - Data pada<br>Tabel<br>kosong                                             | <b>Baik</b> |
| Hapus data<br>Profil       | Pilih data<br>$\ddot{\phantom{a}}$<br>yang akan<br>di hapus<br>Klik hapus<br>Tampil pesan<br>peringatan<br>"Apakah<br>anda ingin<br>hapus data<br>ini?" beserta<br>tombol Yes<br>dan NO | klik hapus<br>Klik Yes                                                                         | Tampil<br>pesan<br>peringatan<br>"Data<br>berhasil<br>dihapus"          | Data yg<br>dipilih<br>terhapus<br>pada Tabel                               | <b>Baik</b> |
|                            | Pilih data<br>$\overline{a}$<br>yang akan<br>di hapus<br>Klik hapus                                                                                                    | klik hapus<br>Klik No                                                                          | Batal<br>mengha pus,<br>kembali pada<br>tabel                           | Data yg<br>dipilih tidak<br>terhapus<br>pada Tabel                         | Baik        |

**Tabel 5.11 Pengujian Halaman Menu Profil**

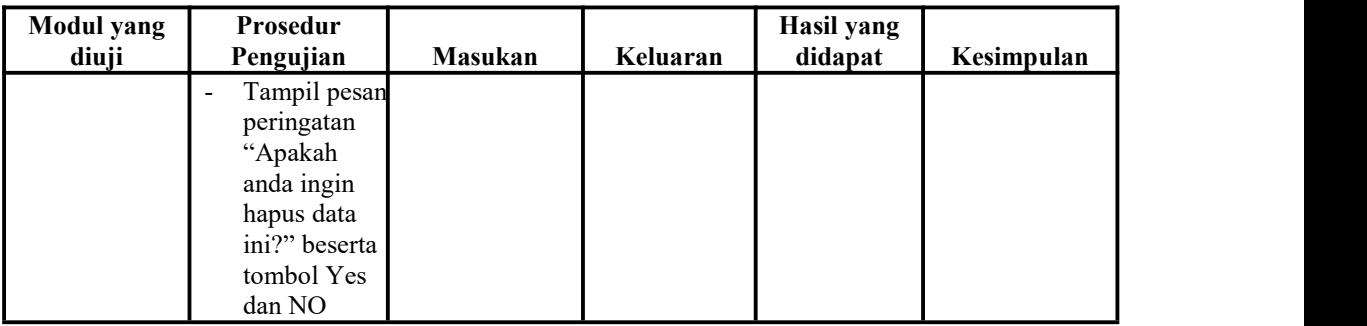

# 12. Pengujian Menu Formulir

Pengujian menu data Formulir digunakan untuk memastikan fungsi tambah, Halaman Menu edit, fungsi cari dan fungsi hapus data Formulir dapat digunakan sesuai dengan fungsinya.

| <b>Modul</b> yang               | Prosedur                                                                                               |                                                                            |                                                                      | Hasil yang                                                                              |                    |
|---------------------------------|----------------------------------------------------------------------------------------------------|----------------------------------------------------------------------------|----------------------------------------------------------------------|-----------------------------------------------------------------------------------------|--------------------|
| diuji<br>Input data<br>Formulir | Pengujian<br>Input data<br>-<br>Klik tombol<br>Input<br>Tampilkan<br>-<br>halaman<br>Input<br>Formulir | <b>Masukan</b><br>Input data<br>Formulir<br>lengkap<br>klik Input          | Keluaran<br>Tampil pesan<br>"Data<br>berhasil<br>ditambah"           | didapat<br>Tampilkan<br>data yang<br>ditambah<br>pada Tabel                             | Kesimpulan<br>Baik |
|                                 | Input data<br>-<br>Klik tombol<br>-<br>Input<br>Tampilkan<br>-<br>halaman<br>Input<br>Formulir         | Input data<br>Formulir<br>tidak<br>lengkap<br>klik Input<br>L,             | Tampil pesan<br>"Harap isi<br>bidang ini"                            | Data tidak<br>tampil pada<br>Tabel                                                      | Baik               |
| Edit data<br>Formulir           | Input data<br>-<br>ke<br>dataTabel<br>Klik tombol<br>$\overline{a}$<br>Edit                            | Input data<br>ke dataTa<br>bel<br>Klik<br>$\overline{a}$<br>tombol<br>Edit | - data<br>terhapus<br>dari Tabel<br>data<br>tersimpan<br>di database | data<br>terhapus<br>dari Tabel<br>data<br>$\blacksquare$<br>tersimpan<br>di<br>database | Baik               |
|                                 | tidak Input<br>$\blacksquare$<br>data ke<br>dataTabel<br>Klik tombol<br>Ξ.<br>Edit                     | Tidak<br>Input data<br>ke dataTa<br>bel<br>Klik<br>tombol                  | Data pada<br>Tabel<br>kosong                                         | Data pada<br>Tabel<br>kosong                                                            | Baik               |

**Tabel 5.12 Pengujian Halaman Menu Formulir**

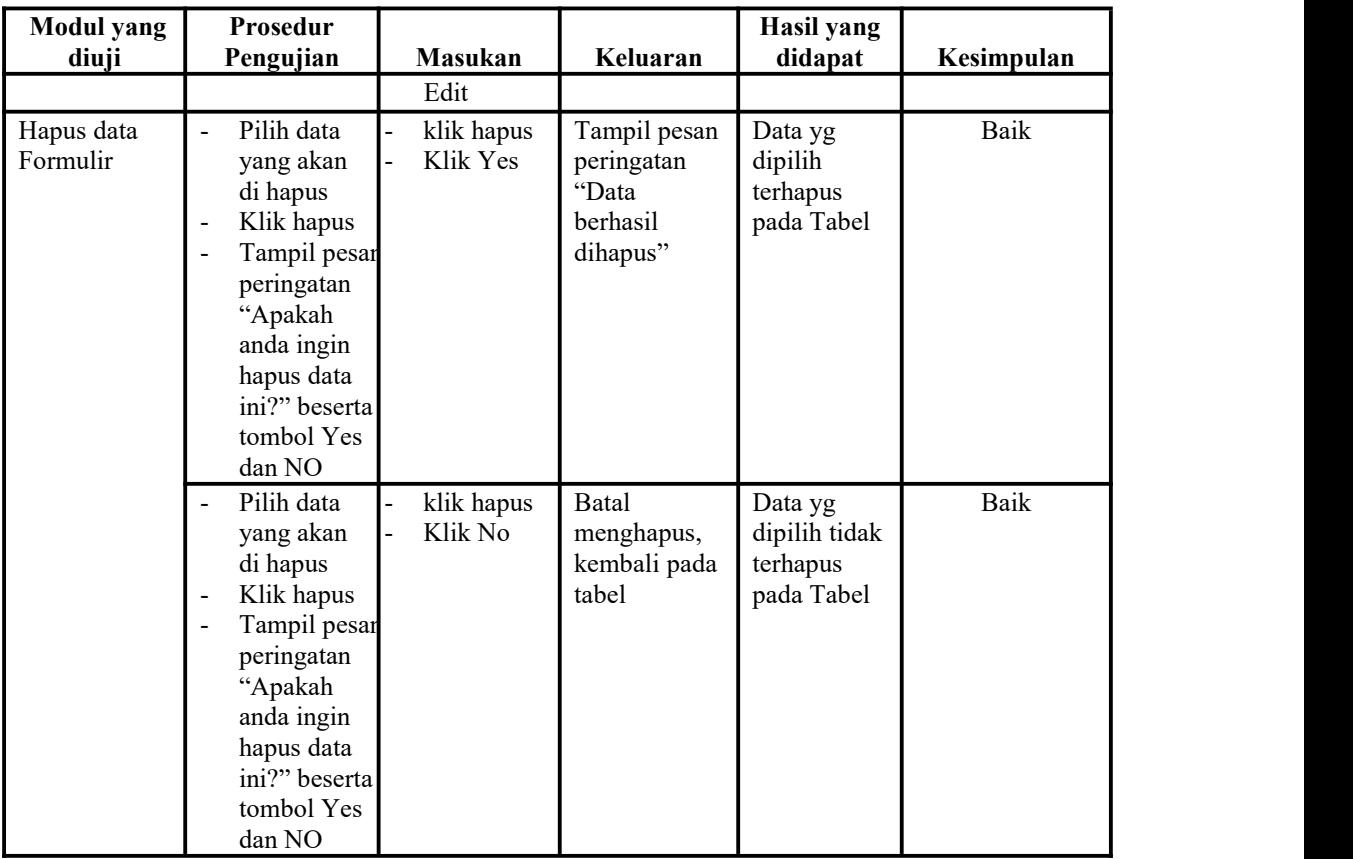

# 13. Pengujian Menu Laporan

Pengujian menu laporan digunakan untuk memastikan laporan Penduduk, laporan Kedatangan, laporan Perpindahan, laporan Kematian, laporan Kelahiran, dapat ditampilkan dan dicetak sebagaimana semestinya.

**Tabel 5.13 Pengujian Halaman Menu Laporan**

| Modul      |                | Prosedur    | Masukan      | Keluaran   | <b>Hasil Yang</b> | Kesimpulan |
|------------|----------------|-------------|--------------|------------|-------------------|------------|
| Yang Diuji |                | Pengujian   |              |            | <b>Didapat</b>    |            |
| Laporan    | $\blacksquare$ | Klik tombol | -Klik tombol | Halaman    | Laporan           | Baik       |
| Penduduk   |                | Penduduk    | Penduduk     | cetak      | Penduduk          |            |
|            |                | pada        | -klik tombol | Penduduk   |                   |            |
|            |                | Halaman     | print        |            |                   |            |
|            |                | Menu        |              |            |                   |            |
|            |                | laporan     |              |            |                   |            |
| Laporan    | $\blacksquare$ | Klik tombol | -Klik tombol | Halaman    | Laporan           | Baik       |
| Kedatangan | $\blacksquare$ | Kedatangan  | Kedatangan   | cetak      | Kedatangan        |            |
|            |                | pada        | -klik tombol | Kedatangan |                   |            |
|            |                | Halaman     | print        |            |                   |            |
|            |                | Menu        |              |            |                   |            |

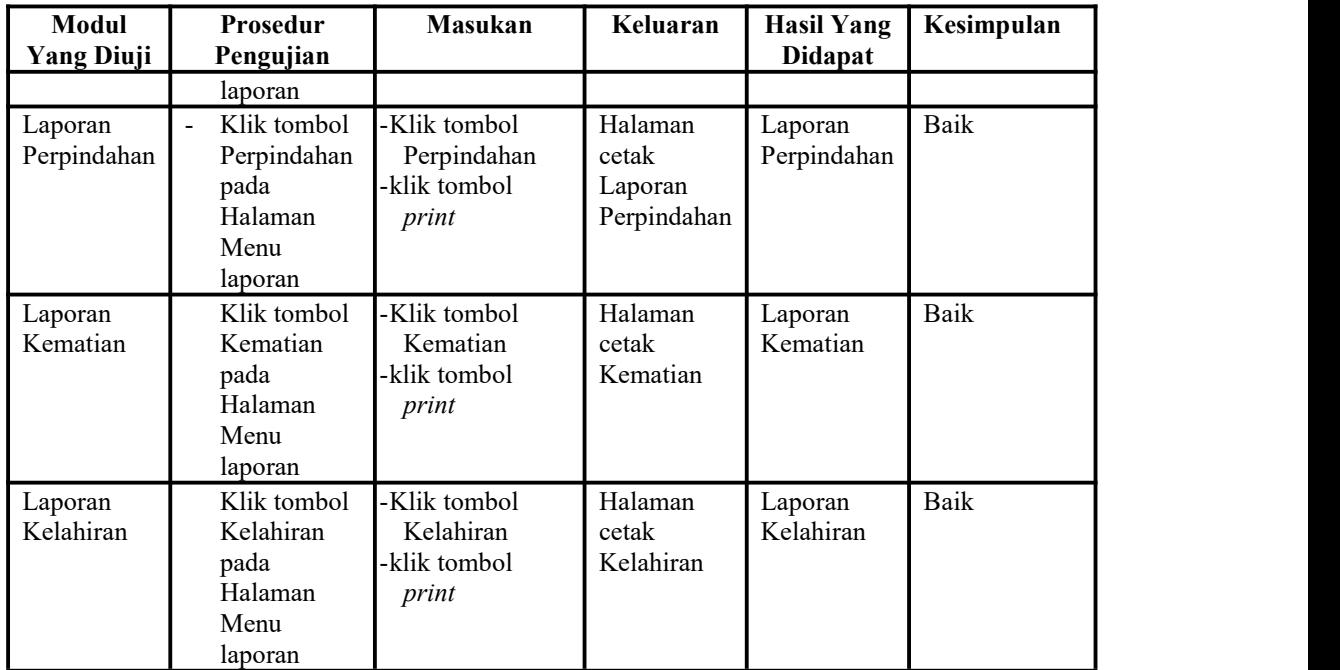

# **5.3 ANALISIS HASIL YANG DICAPAI OLEH SISTEM PERANGKAT LUNAK**

Setelah melakukan berbagai pengujian pada sistem pengolahan data pada Kantor Desa Labuhan Pering Kab. Tanjabtim, maka didapatkan evaluasi dari kemampuan penampilan sistem ini. Adapun kelebihan dan kelemahan dari sistem petampilan ini adalah sebagai berikut:

- 1. Kelebihan Program
	- a. Sistem ini bisa digunakan oleh *User* pada Sistem informasi Kependudukan pada Kantor Desa Labuhan Pering Kab. Tanjabtim, dengan memanfaatkan fungsi pencarian sehingga mempermudah dalam pencarian data.
	- b. Sistem mampu melakukan pengolahan data seperti mendata Admin, Kedatangan, Perpindahan, Galery,Kartu Keluarga, Kelahiran,

Kematian, Penduduk, Profil, Formulir Sistem mampu mencetak laporan Penduduk, Kedatangan, Perpindahan, Kematian, Kelahiran, dengan lebih baik berdasarkan data-data yang telah di*Input*kan sebelumnya, sehingga mempermudah *user* dalam menyerahkan laporan kepada pimpinan.

2. Kekurangan program

Tampilan *interface* masih sederhana diharapkan untuk pengembangan sistem selanjutnya dapat meningkatkan qualitas dari tampilan *interface* tersebut

Dari kelebihan dan kekurangan sistem diatas, dapat disimpulkan bahwa perangkat lunak ini dapat meminimalisir terjadinya kehilangan data, kesalahan peng*Input*an data, lebih menghemat waktu, dan diproses lebih cepat serta akurat sehingga dapat membantu dalam pembuatan laporan.